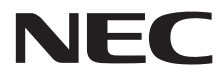

**Schermo a formato grande**

# **Manuale utente**

# **MultiSync X401S MultiSync X462S MultiSync X552S**

Il nome del modello è riportato sull'etichetta sul retro del monitor.

# **Indice**

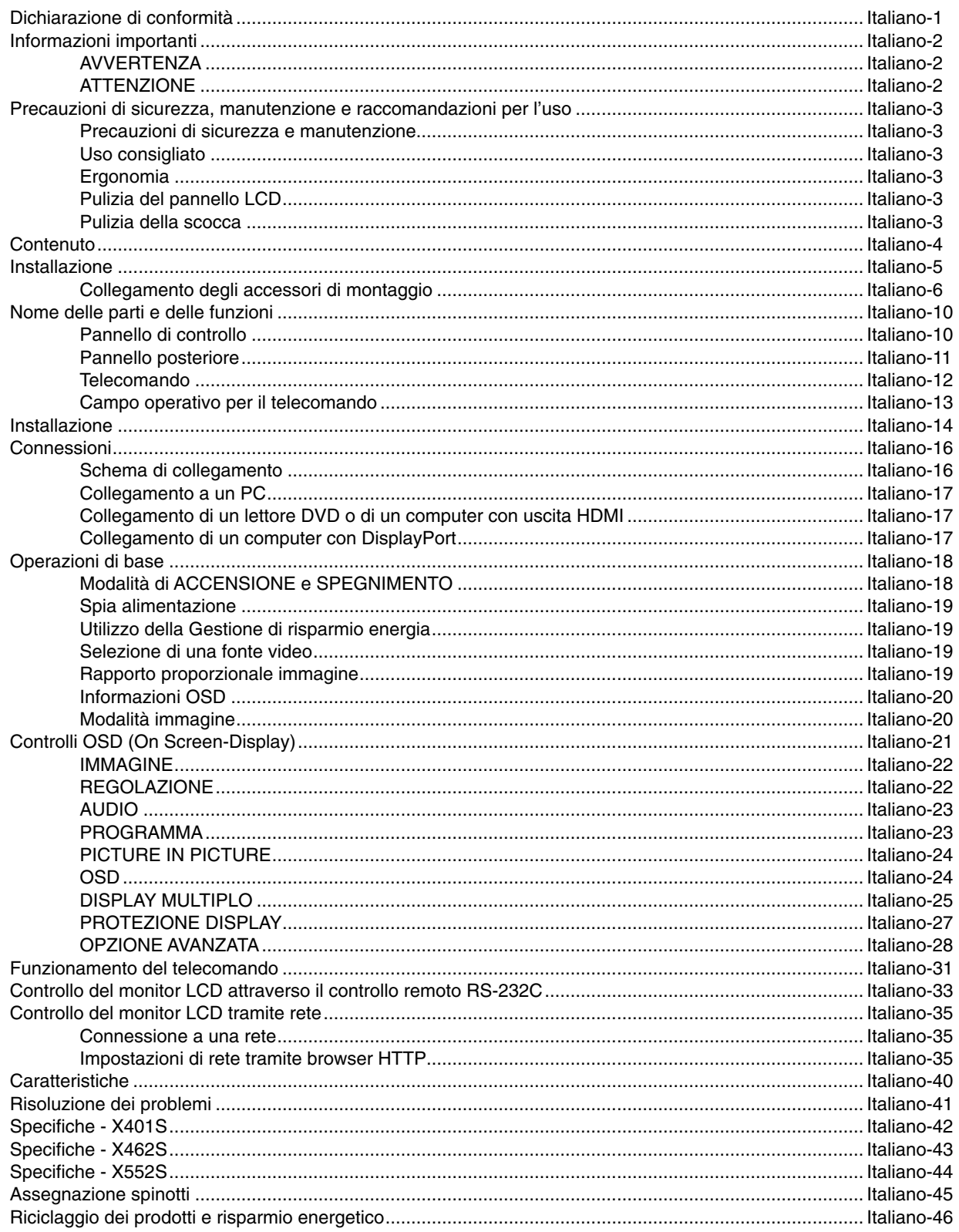

# **DICHIARAZIONE DI CONFORMITÀ**

Il presente dispositivo è conforme alla parte 15 delle regole FCC. Il funzionamento è subordinato alle seguenti due condizioni. (1) Il dispositivo non deve provocare interferenze nocive, e (2) deve accettare qualsiasi interferenza ricevuta, comprese interferenze che possano causare funzionamento non desiderato.

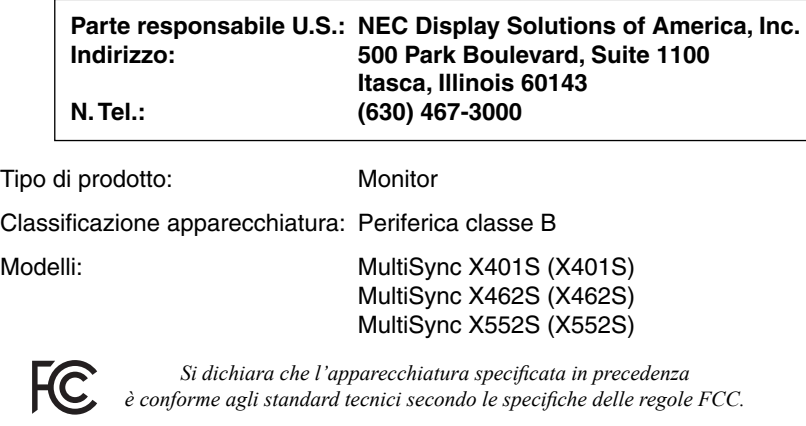

#### **Informazioni FCC**

- 1. Utilizzare i cavi specifici collegati al monitor a colori per evitare di interferire con le ricezioni radiotelevisive. (1) Utilizzare il cavo di alimentazione fornito in dotazione o simili per garantire conformità con FCC.
	- (2) Utilizzare il cavo segnali video schermato fornito (cavo da DVI-D a DVI-D).
- 2. Questa apparecchiatura è stata provata e trovata conforme ai limiti per un dispositivo digitale di classe B, secondo la parte 15 delle regole FCC. Tali limiti sono finalizzati a fornire una ragionevole protezione da interferenze dannose in installazioni residenziali. Questa apparecchiatura genera, utilizza e può irradiare energia a radiofrequenza e, se non installata ed utilizzata secondo le istruzioni, può provocare interferenze nocive alle comunicazioni radio. Tuttavia, non si garantisce che, in una particolare installazione, non si verifichi interferenza. Se l'apparecchiatura dovesse provocare interferenze nocive alla ricezione radiotelevisiva, in seguito ad accensione e spegnimento della stessa, si suggerisce all'utente di tentare di correggere l'interferenza ricorrendo a uno o più dei seguenti provvedimenti:
	- Riorientare o riposizionare l'antenna ricevente.
	- Aumentare la separazione tra l'apparecchiatura e il ricevitore.
	- Collegare l'apparecchiatura ad una presa su un circuito diverso da quello a cui è collegato il ricevitore.
	- Per l'assistenza, consultare il proprio rivenditore locale o un tecnico radio/TV esperto.

Se necessario, per ulteriori suggerimenti l'utente deve contattare il rivenditore o un tecnico radio/TV esperto. L'utente può trovare utile il seguente libretto, preparato dalla commissione federale per le comunicazioni: "Identificazione e risoluzione di problemi di interferenza Radio-TV." Questo libretto è disponibile presso l'Ufficio Stampa Governativo U.S., Washington, D.C., 20402, codice n. 004-000-00345-4.

Microsoft e Windows sono marchi registrati di Microsoft Corporation.

NEC è un marchio registrato di NEC Corporation.

OmniColor è un marchio di fabbrica registrato di NEC Display Solutions Europe GmbH nei paesi dell'Unione Europea ed in Svizzera.

DisplayPort e il logo DisplayPort Compliance sono marchi di Video Electronics Standards Association negli Stati Uniti e in altri paesi.

PJLink è un marchio commerciale applicato per diritti di marchio commerciale in Giappone, Stati Uniti e altri Paesi e regioni.

CRESTRON e ROOMVIEW sono marchi commerciali registrati di Crestron Electronics, Inc. negli Stati Uniti e in altri Paesi.

Tutti gli altri marchi di fabbrica o marchi registrati sono proprietà dei loro rispettivi proprietari.

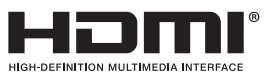

I termini HDMI e HDMI High-Definition Multimedia Interface nonché il logo HDMI sono marchi commerciali o marchi registrati di HDMI Licensing LLC negli Stati Uniti d'America e in altri paesi.

# **Informazioni importanti**

# **AVVERTENZA**

PER EVITARE PERICOLO DI INCENDI O DI SCOSSE ELETTRICHE, NON ESPORRE L'UNITA' A PIOGGIA O UMIDITA'. INOLTRE, NON USARE LA SPINA POLARIZZATA DELL'UNITA' CON UNA PRESA DI CAVO DI PROLUNGA O ALTRE PRESE, A MENO CHE I POLI DELLA SPINA SI INSERISCANO COMPLETAMENTE.

NON APRIRE LA CARROZZERIA POICHÉ ALL'INTERNO VI SONO COMPONENTI SOTTO ALTA TENSIONE. PER LA MANUTENZIONE RIVOLGERSI A PERSONALE DI MANUTENZIONE QUALIFICATO.

# **ATTENZIONE**

 $\mathscr{N}$ 

 $\frac{1}{4}$ 

ATTENZIONE: PER RIDURRE IL RISCHIO DI SCOSSE ELETTRICHE, ASSICURARSI CHE IL CAVO DI ALIMENTAZIONE SIA SCOLLEGATO DALLA PRESA DI ALIMENTAZIONE A MURO. PER TOGLIERE COMPLETAMENTE ALIMENTAZIONE ALL'UNITÀ, SCOLLEGARE IL CAVO DI ALIMENTAZIONE DALLA PRESA C.A. NON TOGLIERE IL COPERCHIO (O LA PARTE POSTERIORE). ALL'INTERNO NON VI SONO PARTI MANUTENIBILI DALL'UTENTE. PER LA MANUTENZIONE RIVOLGERSI A PERSONALE DI MANUTENZIONE QUALIFICATO.

Ţ

Questo simbolo avverte l'utente che tensioni non isolate all'interno dell'unità possono essere sufficientemente elevate da provocare scossa elettrica. Pertanto è pericoloso avere qualsiasi tipo di contatto con un componente interno all'unità.

Questo simbolo avverte l'utente che sono state incluse importanti informazioni relative al funzionamento ed alla manutenzione dell'unità. Pertanto esse devono essere lette attentamente al fine di evitare l'insorgere di problemi.

**ATTENZIONE:** Utilizzare il cavo di alimentazione fornito con questo monitor secondo le istruzioni riportate nella tabella seguente. Se con questa apparecchiatura non viene fornito il cavo di alimentazione, contattare il proprio fornitore. Per tutti gli altri casi, utilizzare un cavo di alimentazione adatto alla tensione alternata della presa di alimentazione, approvato e conforme allo standard di sicurezza del proprio Paese.

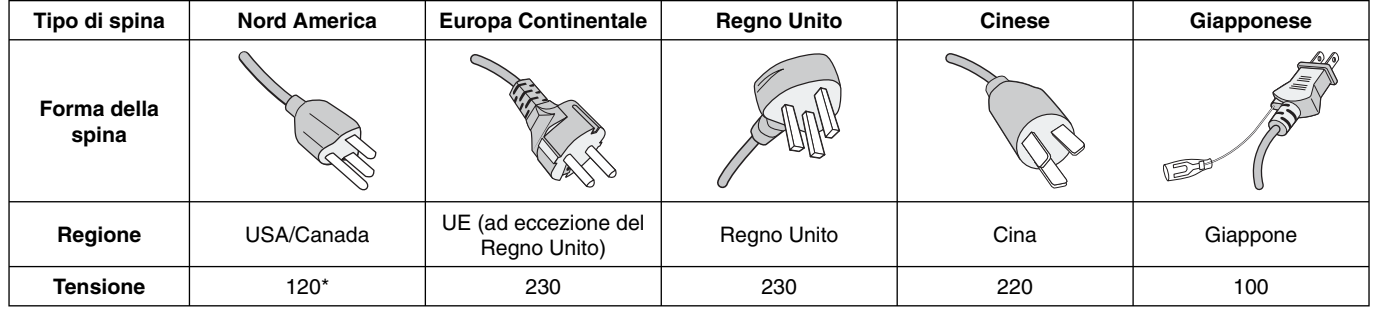

\* Usando il monitor MultiSync con il relativo alimentatore CA 125-240 V, utilizzare un cavo di alimentazione con la stessa tensione della presa di corrente utilizzata.

**NOTA:** L'assistenza al prodotto viene fornita nel Paese in cui è stato acquistato il prodotto.

- Questo prodotto è da utilizzarsi principalmente come Apparecchiatura tecnica informatica in un ufficio o in un ambiente domestico.
- Il prodotto è pensato per essere collegato a un computer e non per la visione di segnali di trasmissione televisivi.

# $\in$

# **Precauzioni di sicurezza, manutenzione e raccomandazioni per l'uso**

PER UNA RESA OTTIMALE, ATTENERSI ALLE SEGUENTI ISTRUZIONI PER L'INSTALLAZIONE E L'UTILIZZO DEL MONITOR MULTIFUNZIONE:

- **NON APRIRE IL MONITOR**. All'interno non ci sono parti manutenibili dall'utente e l'apertura o la rimozione di coperture può esporre a scosse pericolose o ad altri rischi. Per la manutenzione, fare riferimento a personale di manutenzione qualificato.
- Non versare liquidi nella carrozzeria, né usare il monitor vicino all'acqua.
- Non inserire oggetti di alcun tipo nelle fessure dell'armadio elettrico, poiché possono toccare punti attraversati da corrente causando scossa elettrica, incendio o guasto dell'apparecchiatura.
- Non appoggiare oggetti pesanti sul cavo di alimentazione. Il danneggiamento del cavo può provocare scosse o incendi.
- Non posare il prodotto su un carrello, un supporto o un tavolo inclinato o instabile. Il monitor può cadere danneggiandosi seriamente.
- Non montare questo prodotto lasciandolo capovolto per un periodo di tempo prolungato, poiché potrebbero verificarsi danni permanenti allo schermo.
- Il cavo di alimentazione utilizzato deve essere di tipo approvato ed essere conforme agli standard di sicurezza del Paese. (In Europa deve essere utilizzato il tipo H05VV-F 3G 1mm2 ).
- Nel Regno Unito, per l'uso con questo monitor, utilizzare un cavo di alimentazione approvato BS con spinotto sagomato, dotato di un fusibile nero (13A) installato.
- Non posare alcun oggetto sul monitor e non usarlo all'aperto.
- Non piegare, deformare o danneggiare in altro modo il cavo di alimentazione.
- Se il vetro si è rotto, maneggiare con cura.
- Non coprire le prese d'aria del monitor.
- Non usare il monitor in ambienti con alta temperatura, umidità, polverosi o oleosi.
- Se il monitor o il vetro sono rotti, evitare il contatto con i cristalli liquidi e maneggiare con cura.
- Lasciare spazio attorno al monitor per un'adeguata ventilazione per permettere la dissipazione del calore. Non ostruire le aperture di ventilazione o mettere il monitor vicino a radiatori o altre fonti di calore. Non mettere nulla sopra il monitor.
- Il connettore del cavo di alimentazione è il mezzo principale per scollegare il sistema dalla rete di alimentazione. Il monitor deve essere posto vicino ad una presa di alimentazione facilmente accessibile.
- Non spostare o montare questo prodotto attaccando una corda o un cavo alla maniglia posta sul lato posteriore. Non montare o fissare questo prodotto utilizzando la maniglia posta sul lato posteriore, in quanto potrebbe cadere e provocare lesioni a persone.
- Maneggiare con cura durante il trasporto. Conservare l'imballo per il trasporto.
- Se il ventilatore di raffreddamento viene utilizzato ininterrottamente, si raccomanda di spolverare i fori almeno una volta al mese.
- Pulire i fori della parte posteriore dell'armadio eliminando la sporcizia e la polvere almeno una volta l'anno per garantire l'affidabilità dell'apparecchio.
- Quando si utilizza un cavo di rete, non connettersi a una periferica il cui collegamento potrebbe avere una tensione eccessiva.
- Non utilizzare il monitor in ambienti soggetti a variazioni repentine di temperatura e umidità, oppure evitare di posizionarlo vicino all'uscita dell'aria fredda di un condizionatore, in quanto tali situazioni potrebbero ridurre la vita del monitor o causare condensa. In caso di formazione di condensa, lasciare scollegato il monitor finché la condensa non scompare.

Collegamento a una TV\*

- Il sistema di distribuzione dei cavi deve essere messo a terra in base alla direttiva ANSI/NFPA 70, il National Electrical Code (NEC), in particolare la Sezione 820.93, Grounding of Outer Conductive Shield of a Coaxial Cable (Messa a terra di uno schermo conduttore esterno di un cavo coassiale).
- Lo schermo del cavo coassiale deve essere collegato a terra nell'installazione in edificio.

Scollegare immediatamente il monitor dalla presa a muro e fare riferimento a personale di manutenzione qualificato se si verificano le sequenti condizioni:

- Il cavo di alimentazione o la presa sono danneggiati.
- E' stato versato del liquido o sono caduti oggetti nel monitor.
- Il monitor è stato esposto a pioggia o acqua.
- Il monitor è stato fatto cadere o la carrozzeria è danneggiata.
- Se si notano danni strutturali, quali incrinature o sfarfallamento innaturale.
- Il monitor non funziona regolarmente seguendo le istruzioni d'uso.

#### **Uso consigliato**

- Per ottenere prestazione ottimali, attendere 20 minuti per il riscaldamento.
- Riposare periodicamente gli occhi, concentrandosi su un oggetto lontano almeno 1,5 metri. Chiudere sovente gli occhi.
- Posizionare il monitor ad un angolo di 90° rispetto a finestre o altre sorgenti di luce per ridurre il riflesso della luce sullo schermo.
- Pulire la superficie del monitor LCD con un panno senza pelo e non abrasivo. Evitare l'uso di soluzioni detergenti o di detersivi per vetri.
- Regolare i controlli di luminosità, contrasto e nitidezza del monitor per migliorare la leggibilità.
- Non visualizzare immagini fisse sullo schermo per lungo tempo per evitare la loro persistenza (effetti post-immagine).
- Fare regolarmente esami della vista.

#### **Ergonomia**

Per ottenere i massimi vantaggi in fatto di ergonomia, si raccomanda di sequire le sequenti indicazioni:

- Utilizzare i controlli di dimensione e posizione preimpostati con segnali standard.
- Utilizzare l'impostazione colore preimpostata.
- Utilizzare segnali non interallacciati.
- Non utilizzare il colore primario blu su uno sfondo scuro, perché è difficile da vedere e può affaticare gli occhi a causa del contrasto insufficiente.
- Idoneo per finalità di intrattenimento in ambienti a luminosità controllata, al fine di evitare fastidiosi riflessi provenienti dallo schermo.

#### **Pulizia del pannello LCD**

- Quando il pannello a cristalli liquidi si impolvera, spolverarlo con delicatezza utilizzando un panno morbido.
- Non sfregare lo schermo LCD con un materiale duro.
- Non esercitare pressione sulla superficie del LCD.
- Non utilizzare un pulitore OA per non provocare deterioramento oppure scolorimento della superficie del monitor LCD.

#### **Pulizia della scocca**

- Scollegare l'alimentazione
- Spolverare la scocca delicatamente con un panno morbido
- Per pulire la scocca, inumidire il panno con un detergente neutro e acqua, strofinare la scocca e poi passare un panno asciutto.
- **NOTA:** NON pulire con diluente al benzene, detergente alcalino, detergente con alcol, detergente per vetri, cera, detergente per smalti, sapone in polvere o insetticidi. Le gomme o le sostanze viniliche non devono rimanere a contatto con la scocca per un periodo prolungato di tempo. Questi tipi di fluidi e materiali possono provocare il deterioramento, la screpolatura o la spelatura della vernice.

# **Contenuto**

La confezione del nuovo monitor\* MultiSync deve contenere i seguenti componenti:

- Monitor LCD
- Cavo di alimentazione\*<sup>1</sup>
- Cavo del segnale video
- Telecomando e batterie AA
- Manuale di montaggio
- Morsetto x 1 (X401S)/ x 3 (X462S/X552S)
- Vite con rondella (M4 x 10) x 1 (X401S)/ x 3 (X462S/X552S)
- Vite a testa zigrinata per il supporto opzionale x 2<sup>\*2</sup>
- Viti per slot per scheda opzionale (M4 x 6) x 2
- CD-ROM
- Copertura per slot per scheda opzionale
- Adattatore per montaggio a parete x 4
- Adattatore per montaggio a parete x 4
- Cuscinetto per SP-RM2 x 2\*3

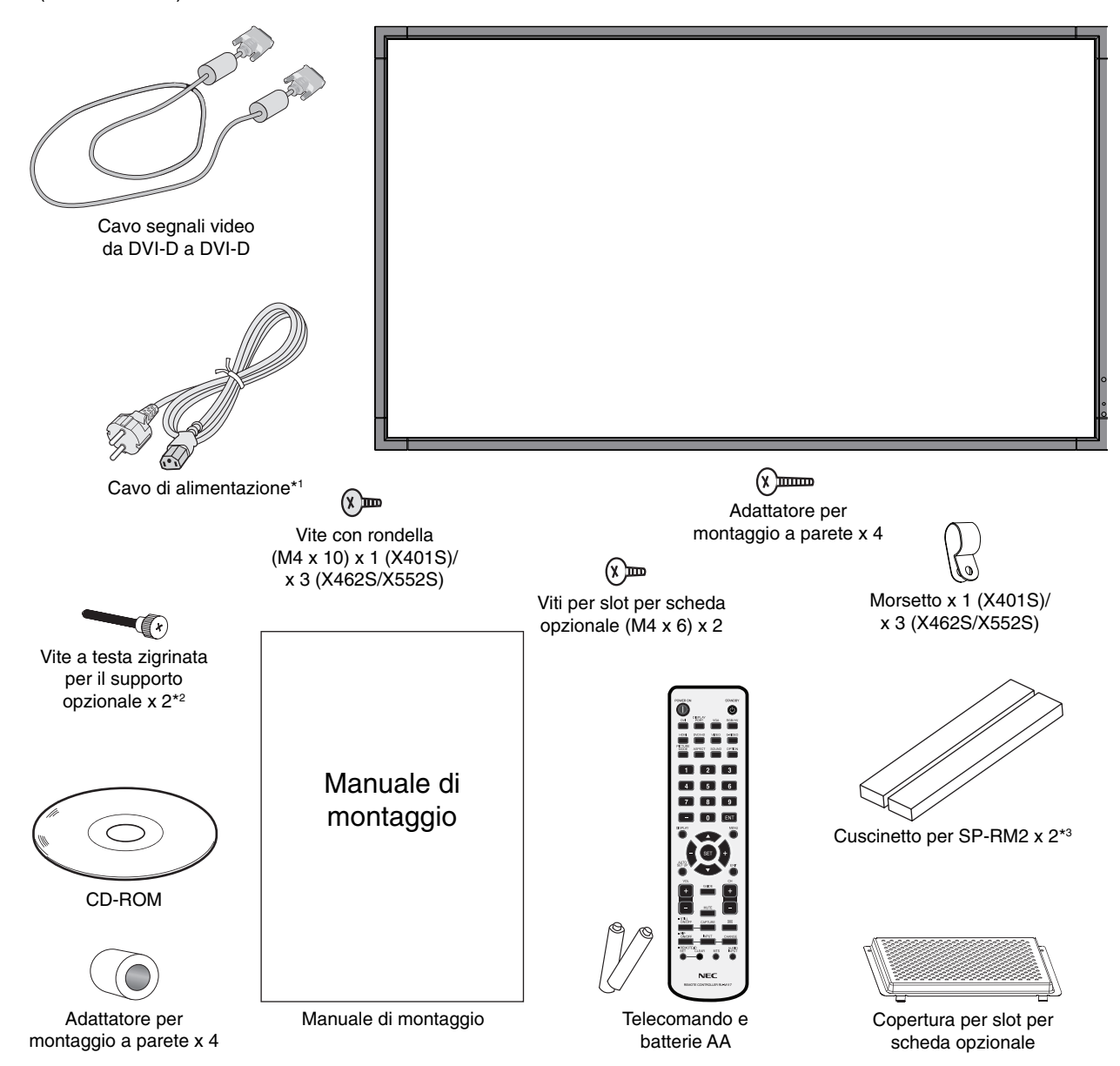

- Conservare la confezione e il materiale di imballaggio originali per trasportare o spedire il monitor.
- \*1 Il tipo e il numero dei cavi di alimentazione inclusi dipendono dal paese in cui verrà spedito il monitor LCD. Se sono inclusi più cavi di alimentazione, utilizzare un cavo di alimentazione adatto alla tensione alternata della presa di alimentazione, approvato e conforme allo standard di sicurezza del proprio paese.
- \*2 Eccetto per X401S.
- \*3 Solo X401S.

*Questo dispositivo non può essere utilizzato o installato senza il supporto per il piano di appoggio o altri accessori di montaggio. Per una corretta installazione, si raccomanda di rivolgersi al personale di assistenza autorizzato da NEC. Non seguire le procedure di montaggio standard NEC può provocare danni all'apparecchiatura o lesioni all'utente o all'installatore. La garanzia del prodotto non copre i danni provocati da un'installazione non corretta. La non osservanza di queste raccomandazioni può causare l'annullamento della garanzia.*

# **Montaggio**

NON montare il monitor da soli. Rivolgersi al rivenditore. Per una corretta installazione, si raccomanda di rivolgersi a un tecnico qualificato e appositamente addestrato. Ispezionare la posizione nella quale l'unità andrà montata. Il montaggio a parete o a soffitto è responsabilità del cliente. Non tutte le pareti e i soffitti sono in grado di sostenere il peso dell'unità. La garanzia non copre i danni provocati da un'installazione non corretta, dalla ricostruzione del prodotto o da calamità naturali. Non seguire queste raccomandazioni può causare l'annullamento della garanzia.

NON bloccare le aperture di ventilazione con accessori di montaggio o di altro tipo.

#### **Per il personale qualificato NEC:**

Per garantire un'installazione sicura, utilizzare due o più staffe per montare l'unità. Montare l'unità su almeno due punti nella posizione di installazione.

# Per il montaggio a parete o a soffitto,

#### **osservare le seguenti istruzioni**

- Se si utilizzano accessori di montaggio diversi da quelli approvati da NEC, tali accessori devono essere conformi al metodo di montaggio compatibile VESA (FDMIv1).
- NEC consiglia vivamente di utilizzare viti di formato M6  $(10-12$  mm  $+$  spessore della staffa e delle rondelle in lunghezza). Se si utilizzano viti di lunghezza superiore a 10-12 mm, verificare la profondità del foro (forza di fissaggio consigliata: 470 - 635 N•cm) NEC consiglia di montare interfacce conformi allo standard UL1678 in Nord America. Unità essere inferiore a 8,5 mm. meno di φ 8,5 mm Nessuno spazio Nessuna filettatura 4 mm

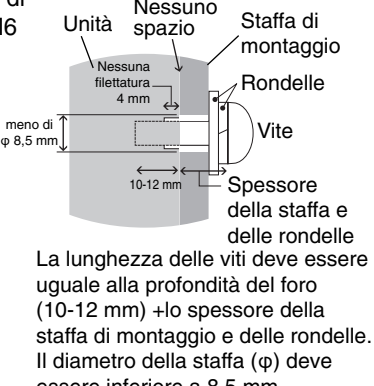

- Prima di eseguire il montaggio, ispezionare la posizione di installazione per assicurarsi che sia sufficientemente robusta da sostenere il peso dell'unità, in modo tale che l'unità sia al riparo da danni.
- Per informazioni dettagliate, fare riferimento alle istruzioni fornite con le attrezzature di montaggio.
- Assicurarsi che non ci sia alcuno spazio tra il monitor e la staffa.
- Se viene utilizzata la configurazione dei display a parete per un periodo di tempo prolungato, si può verificare una lieve espansione dei display a causa delle variazioni di temperatura. Per questo motivo, si consiglia di lasciare più di un millimetro di spazio tra i bordi dei display adiacenti.

#### **Utilizzo di un montaggio a parete opzionale**

• Quando si utilizza un montaggio a parete opzionale, potrebbe essere necessario rimuovere i blocchi del supporto. Vedere l'immagine sotto:

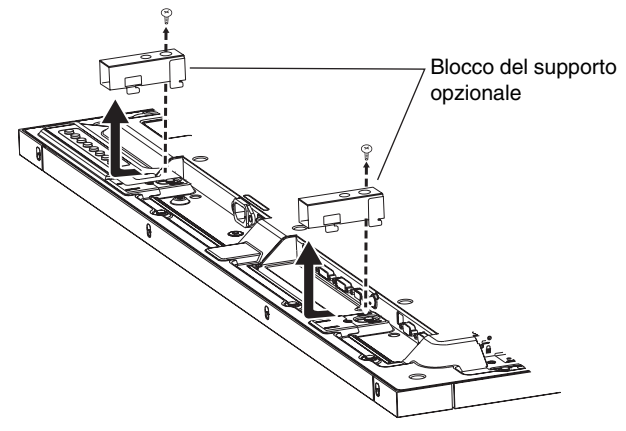

 Se l'accessorio di montaggio interferisce con il blocco del supporto, potrebbe essere necessario rimuoverlo.

• Quando si utilizza un montaggio a parete opzionale\*, oppure quando lo spazio posteriore è insufficiente, potrebbe essere necessario cambiare la posizione dei manici da normale a piatta. Vedere l'immagine sotto: \*: Eccetto per X401S.

#### **(X401S)**

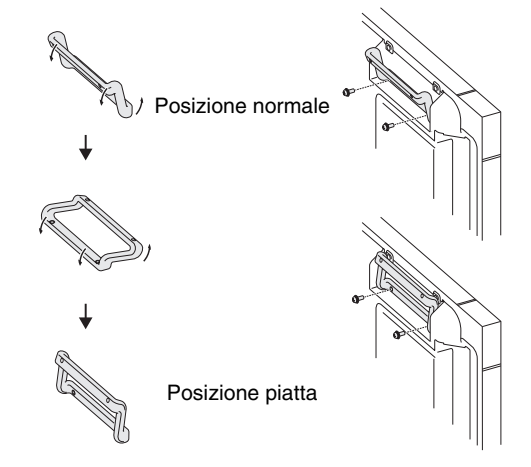

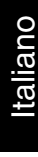

#### **(X462S/X552S)**

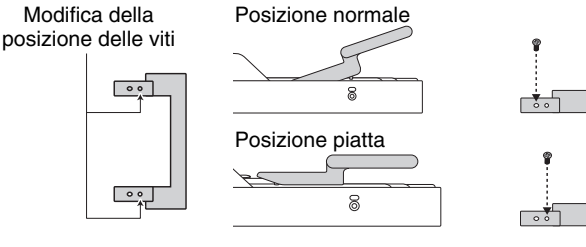

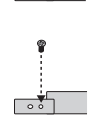

#### **Orientamento**

• Quando si utilizza il display in posizione verticale, il monitor deve essere ruotato in senso orario, in modo che il lato sinistro si sposti verso l'alto e il lato destro verso il basso. Ciò consente una corretta ventilazione e prolunga la durata del monitor. Una ventilazione non corretta può ridurre la vita utile del monitor.

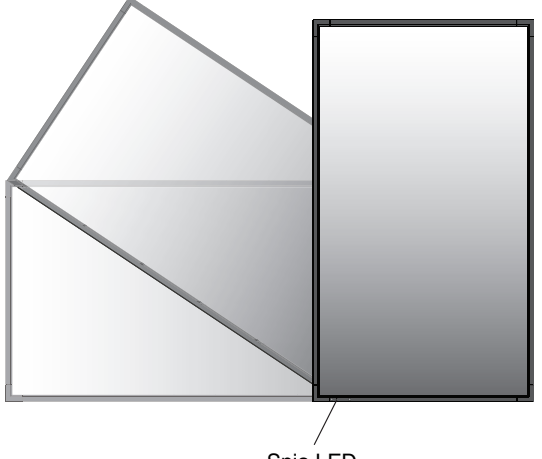

Spia LED

### **Posizione di montaggio**

- Il soffitto e la parete devono essere sufficientemente robusti da sostenere il monitor e gli accessori di montaggio.
- NON installare l'unità in posizioni dove vi sia il rischio di urto contro porte o cancelli.
- NON eseguire l'installazione in aree dove l'unità può essere esposta a forti vibrazioni e polvere.
- NON installare l'unità in prossimità del punto di ingresso dell'alimentazione di rete nell'edificio.
- Non eseguire l'installazione in aree dove le persone possono rimanere facilmente agganciate o impigliate all'unità o alla struttura di montaggio.
- In caso di montaggio in un'area incassata, ad esempio all'interno di una parete, lasciare almeno 100 mm di spazio tra il monitor e la parete per consentire una ventilazione appropriata.
- Consentire un'adeguata ventilazione o il condizionamento dell'aria intorno al monitor in modo tale da dissipare il calore dall'unità e dalla struttura di montaggio.

# **Montaggio a soffitto**

- Assicurarsi che il soffitto sia sufficientemente solido da sostenere il peso dell'unità e della struttura di montaggio nel tempo, anche in caso di scosse sismiche, vibrazioni impreviste e altre forze esterne.
- Assicurarsi che l'unità sia montata su una struttura solida all'interno del soffitto, ad esempio una trave portante. Fissare il monitor utilizzando bulloni, rondelle di bloccaggio, rondella e dado.
- NON montare in aree prive di strutture interne di supporto. NON utilizzare viti per legno o viti di ancoraggio per il montaggio. NON montare l'unità sulle finiture o su installazioni sospese.

#### **Manutenzione**

- Verificare periodicamente la presenza di viti allentate, spazi vuoti anomali, deformazioni o altri problemi che possono verificarsi nella struttura di montaggio. Nel caso in cui si rilevi un problema, rivolgersi al personale qualificato per l'assistenza.
- Controllare regolarmente se nella posizione di montaggio sono presenti segni di danni o usura che possono verificarsi nel tempo.

# **Collegamento degli accessori di montaggio**

Il monitor è ideato per l'uso con il sistema di montaggio VESA.

### **1. Fissaggio degli accessori di montaggio**

Prestare attenzione a non ribaltare il monitor quando si fissano gli accessori.

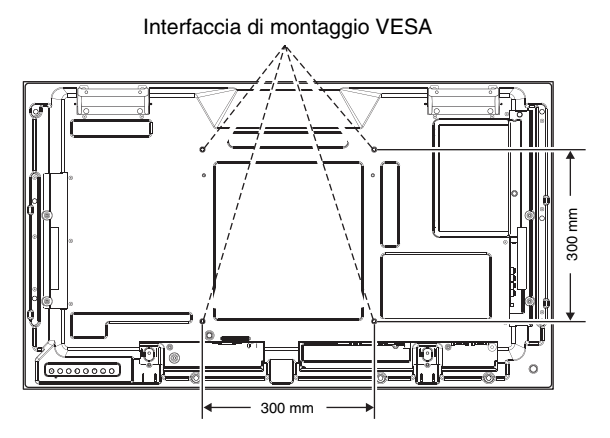

Gli accessori di montaggio possono essere fissati con il monitor a faccia in giù. Per evitare danni allo schermo, posizionare il foglio protettivo sul tavolo sotto il monitor LCD. Il foglio protettivo è quello che avvolge il monitor LCD nella confezione originale. Accertarsi che sul tavolo non vi sia nulla che possa danneggiare il monitor.

Se si utilizzano accessori di montaggio diversi da quelli approvati e conformi alle specifiche NEC, tali accessori devono essere conformi al metodo di montaggio compatibile VESA.

**NOTA:** Prima del montaggio, assicurarsi di posizionare il monitor su una superficie piana con uno spazio adeguato.

#### **2. Utilizzo della scheda opzionale**

- 1. Spegnere l'interruttore principale.
- 2. Rimuovere la copertura dello slot svitando le viti (**Figura 1**).
- 3. Inserire la scheda opzionale nel monitor (**Figura 2**).
- **NOTA:** Contattare il proprio fornitore per le schede opzionali disponibili.
	- Non applicare una forza eccessiva per manipola la scheda opzionale prima di fissarla con le viti.
	- Assicuratevi che la scheda sia inserita nello slot nel verso giusto.
- 4. Posizionare la copertura dello slot per scheda opzionale sopra la scheda opzionale. Tale copertura è inclusa con il monitor.
- 5. Fissare la copertura utilizzando le due viti indicate al punto 2 (**Figura 3**).

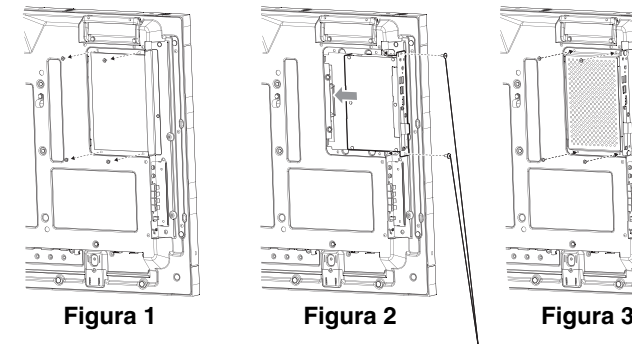

Vite per slot per scheda opzionale

# **3. Utilizzo dell'adattatore per montaggio a parete**

Se l'accessorio di montaggio interferisce con la scheda opzionale, il supporto di ventilazione o il foro per il fissaggio degli altoparlanti, utilizzare gli adattatori e le viti per il montaggio a parete. Se le viti dell'adattatore sono troppo lunghe, includere una rondella per ridurre la profondità. Le rondelle non sono incluse.

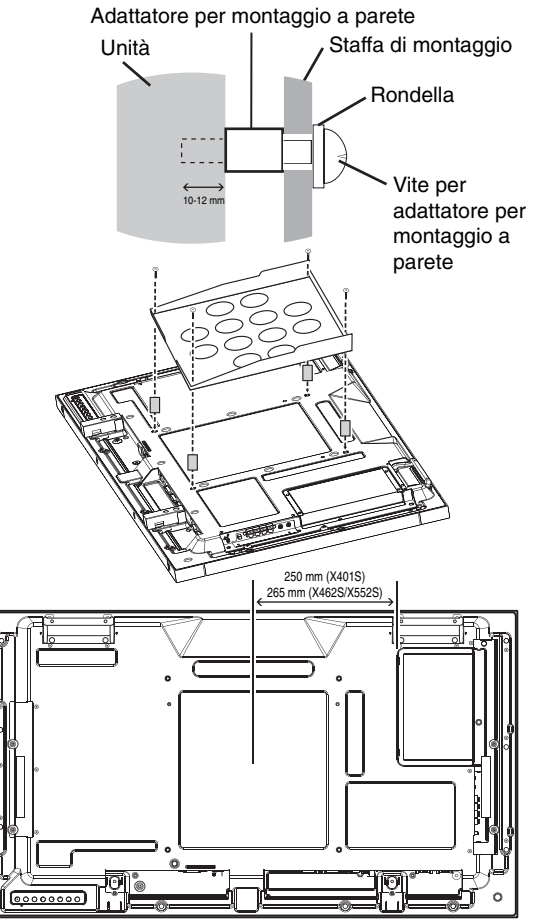

Le soluzioni per il montaggio tramite immagini potrebbero non essere disponibili in alcuni paesi.

#### **4. Installazione e rimozione del supporto da tavolo opzionale**

**ATTENZIONE:** Utilizzare SOLO le viti che sono incluse con il supporto per il piano di appoggio opzionale.

Attenersi alle istruzioni di installazione disponibili nella documentazione del supporto e della struttura di montaggio. Utilizzare esclusivamente i dispositivi consigliati dal produttore.

**NOTA:** Per il modello X462S/X552S, utilizzare SOLO le viti che sono incluse nel monitor. Per il modello X401S, utilizzare SOLO le viti che sono incluse con il supporto per il piano di appoggio opzionale.

Durante il montaggio del supporto del monitor LCD, prestare attenzione nel maneggiare l'unità per evitare di pizzicarsi le dita.

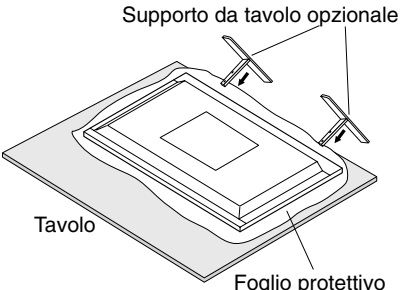

**NOTA:** Installare il supporto in modo che l'estremità lunga dei piedi sia rivolta in avanti. Utilizzare ST-322 per il modello X401S, ST-4020 per il modello X462S e ST-5220 per il modello X552S.

# **5. Requisiti di ventilazione**

Se si procede al montaggio in uno spazio chiuso o in una nicchia, lasciare abbastanza spazio tra il monitor e la parete per consentire la dispersione del calore, come mostrato di seguito.

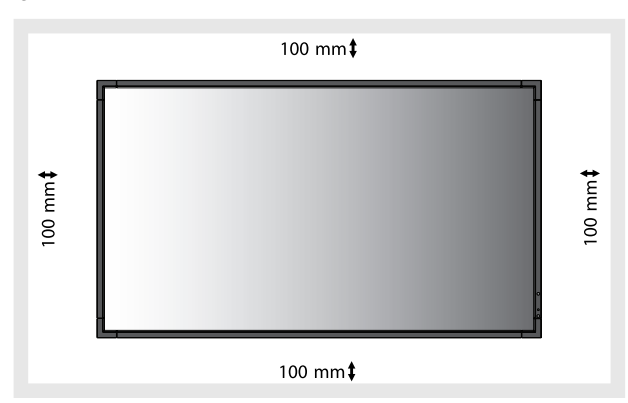

Prevedere un'adeguata ventilazione o il condizionamento dell'aria intorno al monitor in modo tale da dissipare il calore dall'unità e dalla struttura di montaggio, soprattutto quando si usano più monitor affiancati.

**NOTA:** La qualità audio degli altoparlanti interni varierà a seconda dell'acustica dell'ambiente.

# **6. Prevenzione del ribaltamento**

Se si utilizza il monitor con il supporto per il piano di appoggio opzionale, fissare il monitor LCD a una parete utilizzando una corda o catena in grado di sostenerne il peso per evitare che il monitor possa cadere. Fissare la corda o la catena al monitor utilizzando i morsetti e le viti in dotazione. Per il modello X401S, i morsetti e le viti sono inclusi con il supporto per il piano di appoggio opzionale.

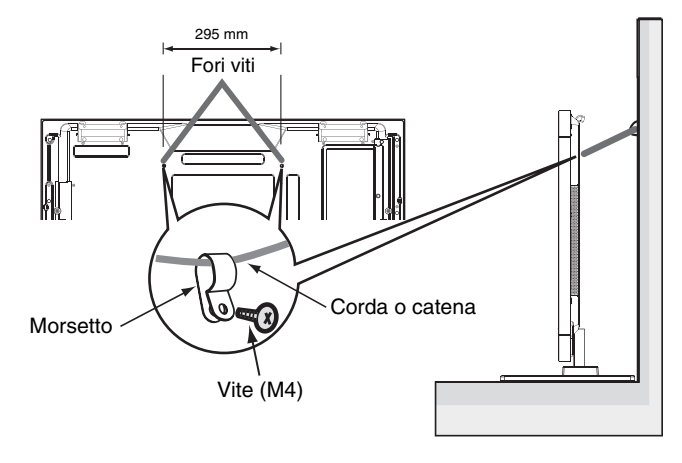

Prima di fissare il monitor LCD alla parete, accertarsi che la parete sia in grado di sostenere il peso del monitor.

Accertarsi di rimuovere la corda o catena dalla parete prima di spostare il monitor LCD.

# **7. Montaggio dell'altoparlante esterno opzionale (X401S)**

Seguire questi passaggi per collegare l'altoparlante al monitor.

- 1. Scollegare l'alimentazione dal monitor.
- 2. Fissare il cuscinetto per SP-RM2 alla parte posteriore del monitor (F).
- 3. Collegare l'altoparlante e il monitor.

Il cavo rosso (+) si collega al terminale rosso (+), mentre il cavo nero (-) si collega al terminale nero (-)(J). Se si utilizza un mini jack stereo per collegare dispositivi esterni, potrebbe essere necessario usare un mini jack stereo a forma di L e dotato di una testina del connettore inferiore a 29 mm (H, I).

- 4. Utilizzare le teste cilindriche\* per fissare i cavi con le rondelle\* agli altoparlanti (A, C).
- 5. Utilizzare le viti d'arresto\* per fissare gli altoparlanti al monitor (B, D, E). Per gestire il cavo dell'altoparlante in eccesso: Avvolgere il cavo dell'altoparlante e chiuderlo con i morsetti\* (G).
- \*: inclusi nell'altoparlante.

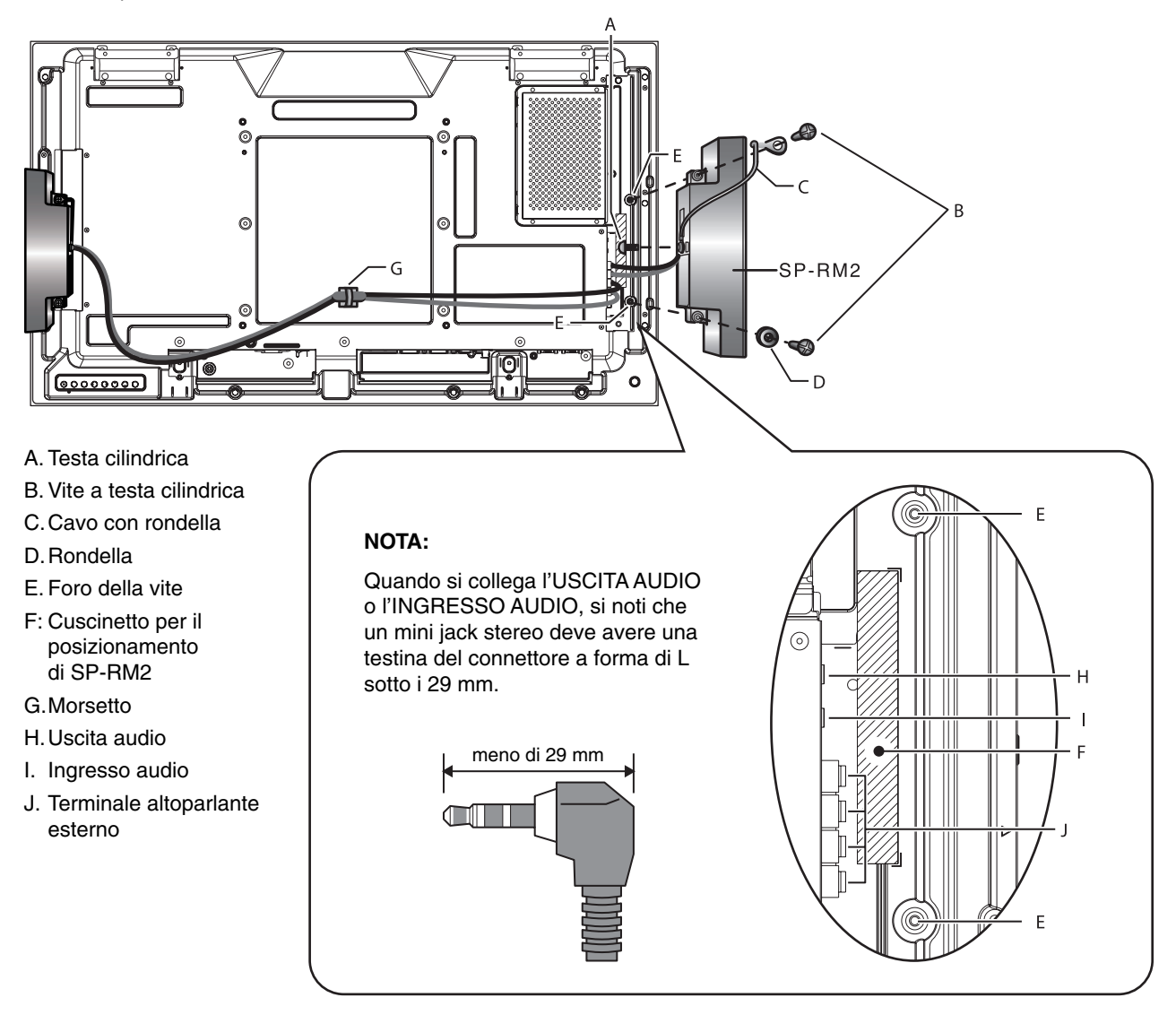

- **NOTA:** Non utilizzare dispositivi diversi da quelli specificati.
- **NOTA:** Utilizzare SP-RM2 per il modello X401S. Per maggiori informazioni, consultare la Guida rapida SP-RM2.

### **8. Fissazione delle casse esterne opzionali (X462S/X552S)**

Seguire questi passaggi per fissare la cassa al monitor.

- 1. Scollegare l'alimentazione dal monitor.
- 2. Rimuovere i manici che si trovano sul retro del monitor (ve ne sono due).

**NOTA:** Non utilizzare i manici e le viti rimossi per collegare le casse.

3. Allineare le singole staffe ai supporti e collegare staffe e supporti al retro del monitor utilizzando le viti a testa cilindrica\* (A, C, D, F). Collegare quindi le protezioni\* per ricoprire i supporti (E).

**NOTA:** Utilizzare SOLO le viti a testa cilindrica fornite con le casse per evitare di danneggiare il monitor.

- 4. Fissare le casse ai supporti utilizzando le teste cilindriche\* (B).
- 5. Dopo aver fissato le casse al monitor, occorre collegare le casse al monitor.

\*: inclusi nella cassa.

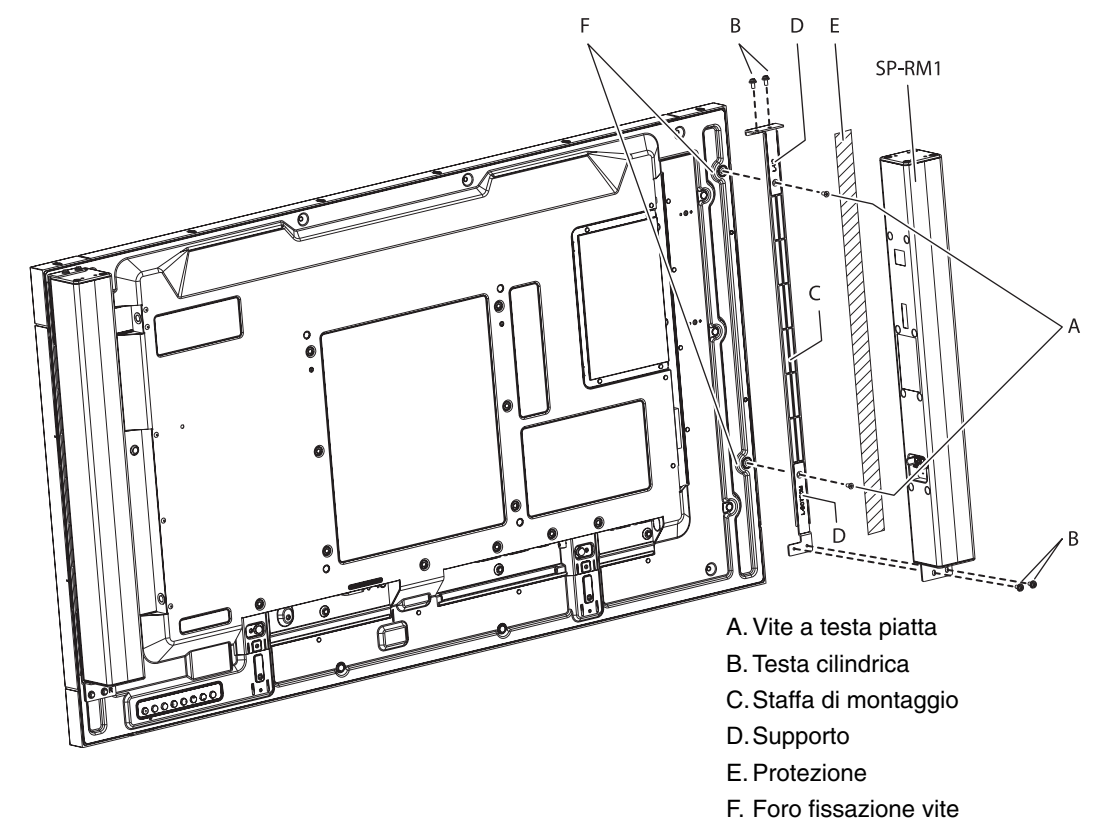

- **NOTA:** Non utilizzare dispositivi diversi da quelli specificati.
- **NOTA:** Utilizzare SP-RM1 per il modello X462S e il modello X552S. Per maggiori informazioni, consultare la Guida rapida SP-RM1.

# **Pannello di controllo**

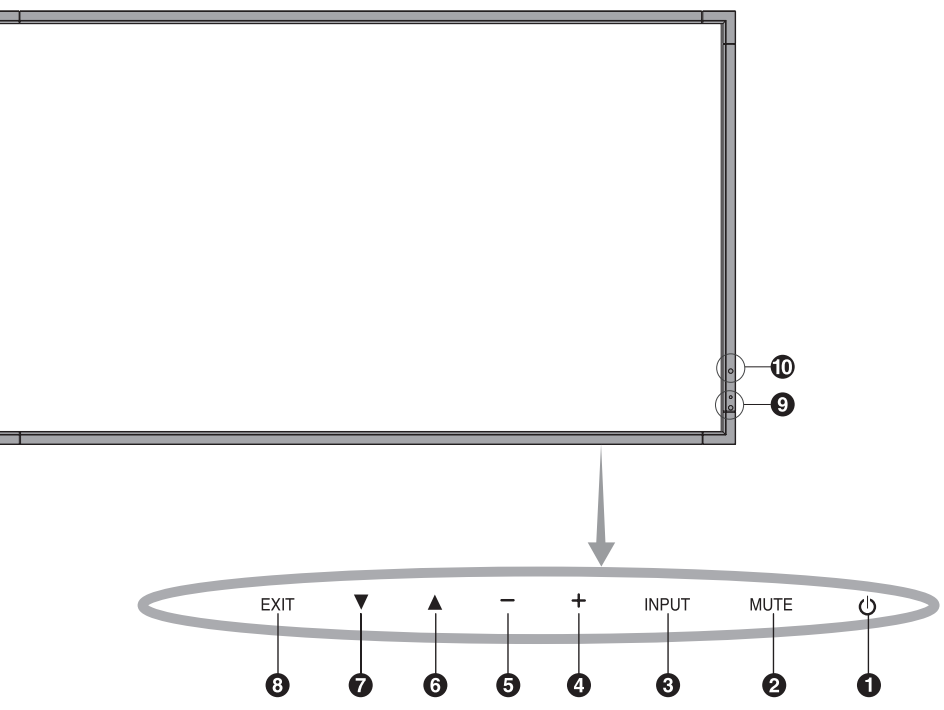

# - **Pulsante di ACCENSIONE**

Accende e spegne il monitor. Consultare inoltre pagina 18.

# **<sup>2</sup>** Pulsante MUTE

Attiva/disattiva l'audio.

# **Pulsante INPUT**

Agisce come pulsante SET nel menu OSD. (Alterna tra [DVI], [DPORT], [VGA], [HDMI], [DVD/HD], [SCART], [VIDEO1], [VIDEO2] o [S-VIDEO]). Questi sono disponibili solo in ingresso e visualizzati con il nome assegnato come configurazione di fabbrica.

# **Pulsante PIÙ**

Agisce come pulsante (+) per aumentare la regolazione con il menu OSD.

Aumenta il livello di uscita audio quando il menu OSD è disattivato.

# **6** Pulsante MENO

Agisce come pulsante (-) per diminuire la regolazione con il menu OSD. Diminuisce il livello di uscita audio quando il menu OSD è disattivato.

# *<u><b>* Pulsante SU</u>

Attiva il menu OSD quando il menu OSD è disattivato. Agisce come pulsante  $\triangle$  per spostare l'area evidenziata verso l'alto e selezionare le voci di regolazione nel menu OSD.

# *A* Pulsante GIÙ

Attiva il menu OSD quando il menu OSD è disattivato. Agisce come pulsante ▼ per spostare l'area evidenziata verso il basso e selezionare le voci di regolazione nel menu OSD.

# **8** Pulsante EXIT

Attiva il menu OSD quando il menu OSD è disattivato. Agisce come pulsante EXIT nel menu OSD per spostarsi al menu precedente.

#### **Sensore del telecomando e spia di accensione**

Riceve il segnale dal telecomando (se si usa il telecomando). Vedere anche pagina 13.

Lampeggia in verde se il monitor LCD è in modalità attiva\*. Diventa rosso quando il monitor LCD è in modalità SPEGNIMENTO. Diventa color ambra quando il monitor è in modalità Risparmio energia. Lampeggia alternando i colori verde e ambra se è in modalità Standby alimentazione con la funzione "SETTAGGI PROGRM" abilitata. Nel caso in cui venga rilevato un errore di componente nel monitor, la spia lampeggia ed è rossa.

\* Se è selezionato "OFF" in "SPIA ACCENSIONE" (vedere pagina 26), il LED non si illuminerà quando il monitor LCD è in modalità attiva.

# **<sup>6</sup>** SENSORE LUCE AMBIENTALE

Rileva l'intensità di luce nell'ambiente circostante e consente al monitor di regolare automaticamente l'impostazione di controluce, per rendere la visualizzazione più confortevole. Non coprire questo sensore. Consultare pagina 20.

#### **Modalità blocco chiave di comando**

Questo comando blocca completamente l'accesso a tutte le funzioni chiave di comando. Per attivare la funzione blocco chiave di comando, premere contemporaneamente i tasti  $\blacktriangledown$  e  $\blacktriangle$  e tenerli premuti per più di tre secondi. Per riattivare la modalità utente, premere entrambi i tasti  $\blacktriangledown e \blacktriangle e$  tenerli premuti per più di 3 secondi.

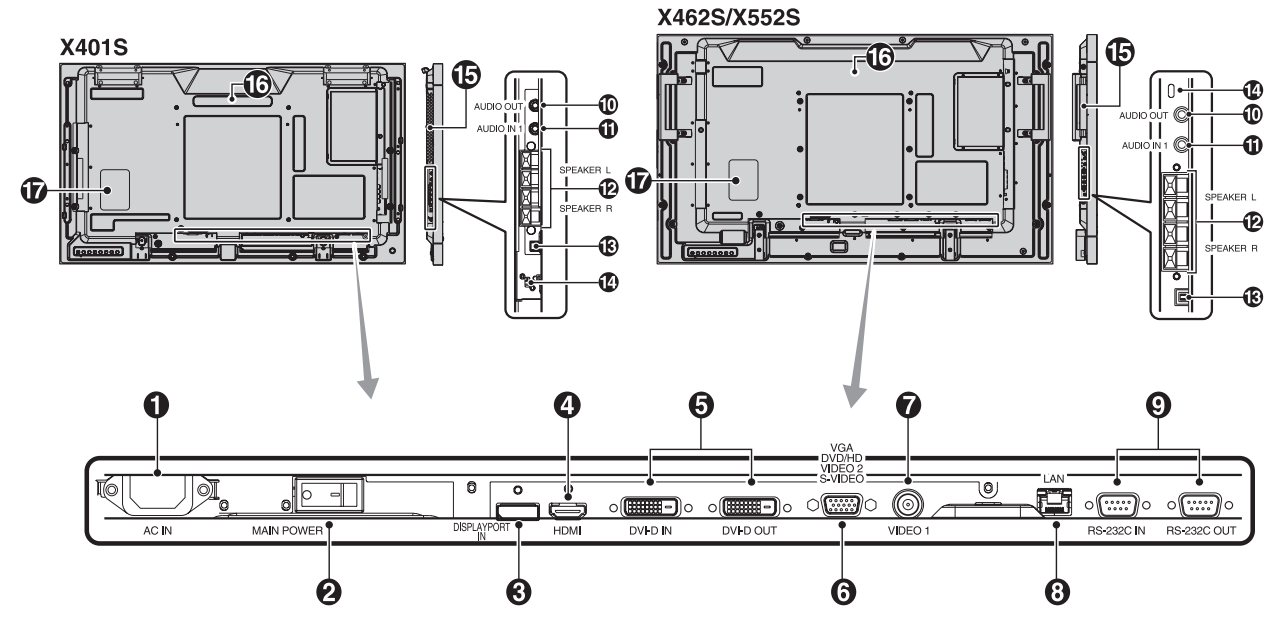

# $\bigcirc$  Connettore AC IN

Collega il cavo di alimentazione fornito.

#### **Interruttore principale di alimentazione (MAIN POWER)**

Interruttore acceso/spento per attivare/disattivare l'alimentazione.

#### **8 Connettore DISPLAYPORT**

Per l'ingresso dei segnali DisplayPort.

#### **Connettore HDMI**

Per l'ingresso dei segnali HDMI digitali.

# **6** Connettore DVI (DVI-D)

**Connettore IN:** Per immettere segnali RGB digitali dal computer o da un dispositivo HDTV se si dispone di un'uscita output digitale RGB.

\* Questo connettore non supporta l'ingresso analogico. **Connettore OUT:** Per l'uscita del segnale DVI da una connessione DVI IN o HDMI con input di segnale DVI (solo segnale DVI, il segnale HDMI non viene emesso correttamente)

#### **VGA IN (mini D-sub a 15 pin)**

Per immettere segnali RGB analogici da un personal computer o da altra apparecchiatura RGB. Questo ingresso si può utilizzare con una sorgente RGB, COMPONENT, SCART, VIDEO o S-VIDEO. Selezionare il tipo di segnale in IMPOSTAZIONE TERMINALE. Consultare pagina 28. **NOTA:** Quando si utilizza questo connettore per COMPONENT, SCART, VIDEO o S-VIDEO, utilizzare un cavo del segnale adeguato. In caso di domande, contattare il proprio rivenditore.

#### *C* Connettore VIDEO1 IN (BNC)

Per immettere un segnale video composito.

#### **Porta LAN (RJ-45)**

Connessione di rete. Consultare pagina 35.

## **RS-232C (Connettore a 9 pin D-sub)**

**Connettore IN:** Collegare l'input RS-232C dell'apparecchiatura esterna, ad esempio un computer, per controllare le funzioni RS-232C.

**Connettore OUT:** Collega l'uscita RS-232C. Per il collegamento a più monitor MultiSync tramite daisy chain RS-232C.

### **10 AUDIO OUT**

Per l'uscita del segnale audio dalla presa AUDIO IN 1, DPORT e HDMI a un dispositivo esterno (ricevitore stereo, amplificatore, ecc.).

NOTA: Quando si fissa l'SP-RM2 per un altoparlante esterno, utilizzare un mini jack stereo che abbia una testina del connettore a forma di L inferiore a 29 mm. Questo connettore non supporta il terminale per le cuffie.

# **1** AUDIO IN 1

Per immettere il segnale audio da apparecchiature esterne come un computer, un videoregistratore o un lettore DVD. NOTA: Quando si fissa l'SP-RM2 per un altoparlante esterno, utilizzare un mini jack stereo che abbia una testina del connettore a forma di L inferiore a 29 mm.

#### **<sup>2</sup>D TERMINALE DEGLI ALTOPARLANTI ESTERNI**

Per l'uscita del segnale audio da AUDIO 1, DPORT e HDMI. Il terminale rosso è il segno più (+). Il terminale nero è il segno meno (-).

**Nota:** Questo terminale di altoparlante è solo per altoparlanti da 10W + 10W (8 ohm).

#### **Interruttore dell'altoparlante interno/esterno**

 $\square$ : Altoparlante interno  $\square$ : Altoparlante esterno. **NOTA:** Spegnere il monitor quando si utilizza l'interruttore dell'altoparlante Interno/Esterno.

#### **Blocco Kensington**

Per la sicurezza e la prevenzione dai furti.

#### $\bigcirc$  Slot per scheda opzionale

Sono disponibili gli accessori di tipo slot 2. Contattare il proprio fornitore per ulteriori informazioni. **NOTA:** Contattare il proprio fornitore per le schede opzionali disponibili.

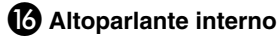

 **Etichetta rating**

# **Telecomando**

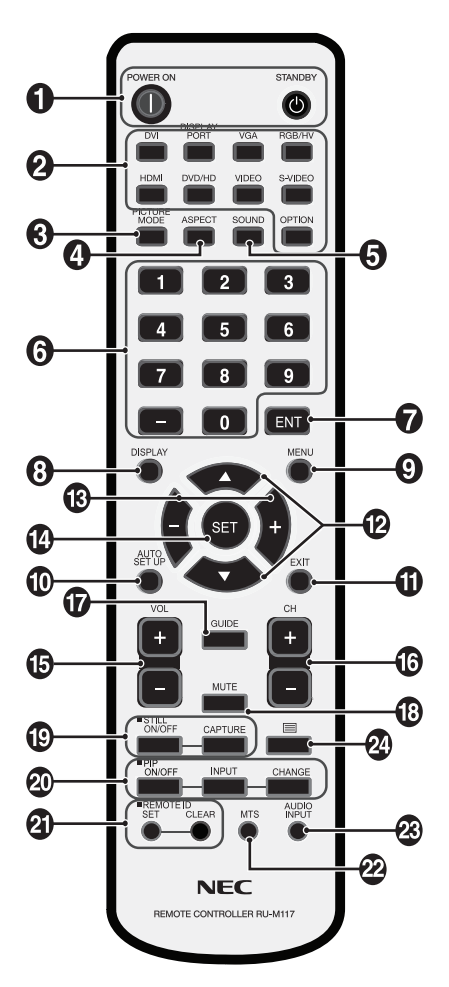

# - **Pulsante POWER**

Attiva l'accensione e mette in standby.

#### **<sup>2</sup>** Pulsante INPUT

Seleziona il segnale d'ingresso. DVI: DVI DISPLAYPORT: DPORT VGA: VGA HDMI: HDMI DVD/HD: DVD/HD, SCART VIDEO: VIDEO1, VIDEO2 S-VIDEO: S-VIDEO OPTION (OPZIONE): a seconda della connessione

#### **<sup>6</sup>** Pulsante PICTURE MODE

Sceglie la modalità per l'immagine, [HIGHBRIGHT], [STANDARD], [sRGB], [CINEMA], [AMBIENT1], [AMBIENT2]. Consultare pagina 20.

 HIGHBRIGHT: per immagini in movimento come DVD STANDARD: per immagini sRGB: per immagini a base di testo CINEMA: per film. AMBIENT1 e AMBIENT2: attiva la funzione di riduzione automatica della luminosità. Consultare pagina 20.

# **<sup>***A***</sup>** Pulsante ASPECT

Seleziona il rapporto proporzionale dell'immagine, [FULL], [WIDE], [DYNAMIC], [1:1], [ZOOM] e [NORMAL]. Consultare pagina 19.

#### **• Pulsante SOUND (SUONO)**

Suono surround artificiale per altoparlanti interni/esterni. L'uscita audio è disabilitata quando il surround è impostato su ON.

# *<b>S* TASTIERINO

Premere i pulsanti per impostare e modificare le password, cambiare canale e impostare l'ID remoto.

#### **<sup>2</sup>** Pulsante ENT<sup>\*2</sup>

#### **8** Pulsante DISPLAY

Attiva e disattiva le informazioni OSD. Consultare pagina 20.

#### **Pulsante MENU**

Attiva e disattiva la modalità menu.

#### **Pulsante AUTO SETUP (SETUP AUTOMATICO)**

Consente di accedere al menu di configurazione automatica. Consultare pagina 22.

#### **Pulsante EXIT (ESCI)**

Riporta al menu precedente all'interno del menu OSD.

### **Pulsante SU/GIÙ**

Agisce come pulsante  $\blacktriangle \blacktriangledown$  per spostare l'area evidenziata in alto o in basso per selezionare la regolazione con il menu OSD. La piccola schermata che regola la modalità "PIP" si sposta in alto o in basso.

# **Pulsante MENO/PIÙ (-/+)**

Aumenta o diminuisce il livello di regolazione all'interno dei settaggi del menu OSD. La piccola schermata che regola la modalità "PIP" si sposta verso sinistra o destra.

# **Pulsante SET (IMPOSTA)**

Consente di effettuare la selezione.

#### **B** Pulsante VOLUME SU/GIÙ

Aumenta o diminuisce il livello di uscita dell'audio.

- **13 Pulsante CANALE SU/GIÙ\*2**
- **Pulsante GUIDE (GUIDA)\*2**
- **Pulsante MUTE (MUTO)**

Attiva e disattiva la funzione di silenziamento.

#### **12** Pulsante STILL (FERMO)

**Pulsante ON/OFF (ACCESO/SPENTO):** attiva e disattiva il fermo immagine.

**Pulsante STILL CAPYURE (CATTURA FERMO):** consente di acquisire l'immagine fissa.

#### **Pulsante PIP (immagine nell'immagine)**

**Pulsante ON/OFF:** Alterna tra le modalità PIP, POP, AFFIANCATO PROPORZ e AFFIANCATO INTERO. Consultare pagina 24.

**Pulsante INPUT:** Seleziona il segnale d'ingresso "immagine nell'immagine".

**Pulsante CHANGE (CAMBIA):** Sostituisce all'immagine principale quella secondaria.

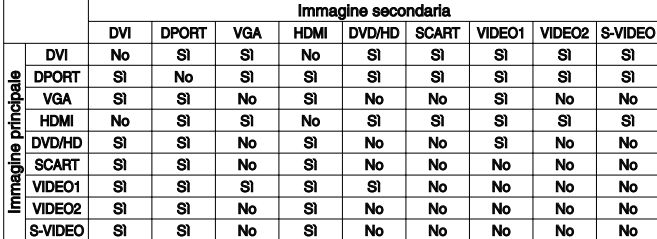

### **Pulsante REMOTE ID (ID REMOTO)**

Attiva la funzione ID REMOTO.

#### **22** Pulsante MTS<sup>\*2</sup>

#### **<sup><b>89</sup>** Pulsante AUDIO INPUT (INGRESSO AUDIO)</sup>

Selezione tra le sorgenti audio di ingresso [IN1], [DPORT], [HDMI], [OPTION]\*1 .

#### **<sup><b>***A*</sup> Pulsante ■

Attiva il sottotitolaggio. **Nota:** Solo ingressi VIDEO1, VIDEO2, S-VIDEO.

\*1: Il prodotto acquistato potrebbe non disporre di questa funzione.

\*2: L'azione di questo pulsante dipende da quale scheda di memoria si utilizza. Per maggiori informazioni, consultare il manuale della scheda.

# **Campo operativo per il telecomando**

Puntare la parte superiore del telecomando verso il sensore remoto del monitor LCD quando si utilizzano i pulsanti.

Utilizzare il telecomando entro una distanza di circa 7 m dal sensore del telecomando o con un angolo in orizzontale e verticale non superiore a 30° a una distanza massima di circa 3,5 m.

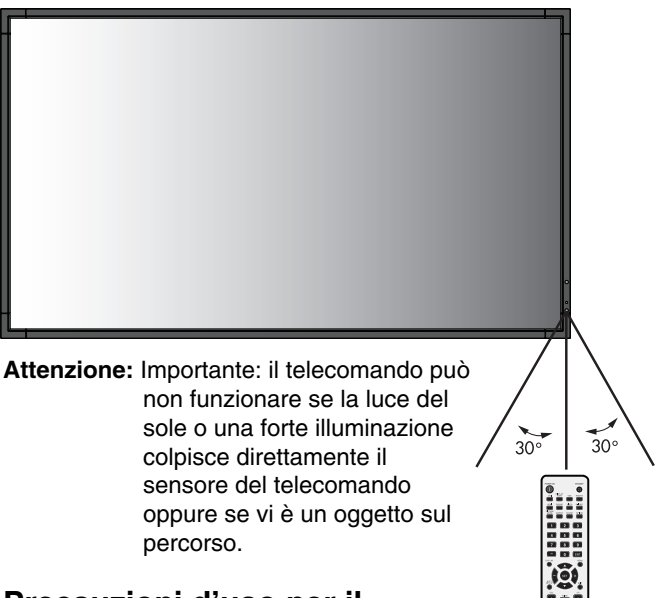

#### **Precauzioni d'uso per il telecomando**

- Non sottoporlo a urti violenti.
- Impedire che il telecomando venga bagnato da acqua o altri liquidi. Se il telecomando viene bagnato, asciugarlo immediatamente.
- Evitare l'esposizione a calore e vapore.
- Non aprire mai il telecomando, tranne che per inserire le batterie.

#### **1. Determinare la posizione di installazione**

- **ATTENZIONE:** L'installazione del monitor LCD deve essere eseguita da un tecnico qualificato. Contattare il rivenditore per ulteriori informazioni.
- **ATTENZIONE:** LO SPOSTAMENTO O L'INSTALLAZIONE DEL MONITOR LCD DEVE ESSERE ESEGUITO DA DUE O PIÙ PERSONE. Ignorare questa precauzione può provocare delle lesioni in caso di caduta del monitor LCD.
- **ATTENZIONE:** Non montare o utilizzare il monitor capovolto, a faccia in su o a faccia in giù.
- **ATTENZIONE:** Questo LCD ha un sensore di temperatura e una ventola di raffreddamento, nonché una ventola per la scheda opzionale. Se il monitor LCD si surriscalda, il ventilatore di raffreddamento viene attivato automaticamente.

La ventola della scheda opzionale è attiva benché la temperatura sia inferiore alla temperatura di esercizio normale. Ciò avviene per raffreddare la scheda opzionale. Se il monitor LCD si surriscalda mentre la ventola è in funzione, apparirà l'avviso "Attenzione". Se appare l'avviso "Attenzione", interrompere l'utilizzo dell'unità e farla raffreddare. L'uso della ventola di raffreddamento riduce le probabilità che si verifichino guasti nel circuito e consente di ridurre il deterioramento della qualità e la "persistenza" dell'immagine.

Se il monitor LCD viene utilizzato in un'area chiusa o se il pannello LCD viene coperto con uno schermo protettivo, controllare la temperatura interna del monitor mediante il comando "STATO CALORE" nell'OSD (consultare pagina 27). Se la temperatura è superiore alla normale temperatura di funzionamento, accendere il ventilatore di raffreddamento dal menu CONTROLLO VENTILATORE nell'OSD (consultare pagina 27).

**IMPORTANTE:** Porre il foglio protettivo in cui era avvolto il monitor LCD nella confezione sotto il monitor LCD, in modo che il pannello non venga graffiato.

#### **2. Installare le batterie nel telecomando**

Il telecomando è alimentato da due batterie AA 1,5V. Per installare o sostituire le batterie:

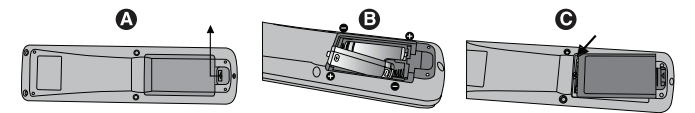

- A. Premere e far scorrere il coperchio per aprirlo.
- B. Allineare le batterie in base alle indicazioni  $(+)$  e  $(-)$ all'interno del telecomando.
- C. Riposizionare il coperchio.
- **ATTENZIONE:** L'uso non corretto delle batterie può dar luogo a perdite o scoppi.

NEC consiglia di utilizzare le batterie nel modo seguente:

- Posizionare le batterie "AA" in modo che i segni (+) e (-) di ogni batteria corrispondano ai segni (+) e (-) del comparto batterie.
- Non utilizzare batterie di marche diverse.
- Non utilizzare insieme batterie nuove e vecchie. Ciò può causare una riduzione della durata delle batterie o una perdita di liquido.
- Rimuovere immediatamente le batterie scariche per impedire che l'acido fuoriesca nel comparto batterie.
- Non toccare l'acido fuoriuscito da una batteria poiché può lesionare la pelle.

**NOTA:** Se non si intende utilizzare il telecomando per lunghi periodi, rimuovere le batterie.

- **3. Collegare le apparecchiature esterne (consultare pagine 16 e 17)**
- Per proteggere le apparecchiature esterne, disattivare l'alimentazione principale prima di effettuare qualsiasi connessione.
- Fare riferimento al manuale dell'utente relativo all'apparecchiatura in uso per ulteriori informazioni.
- **NOTA:** Non collegare/scollegare i cavi durante l'accensione del monitor o di altre apparecchiature esterne, per evitare la perdita dell'immagine del monitor.

#### **4. Collegare il cavo di alimentazione fornito**

- L'apparecchiatura deve essere installata in prossimità di una presa di alimentazione facilmente accessibile.
- Collegare il cavo di alimentazione al monitor LCD utilizzando la vite e il morsetto.
- Inserire completamente le spine nella presa del cavo di alimentazione. Una connessione allentata può causare il deterioramento della qualità dell'immagine.
- **NOTA:** Consultare la sezione "Precauzioni di sicurezza e manutenzione" di questo manuale per la selezione corretta del cavo di alimentazione CA.

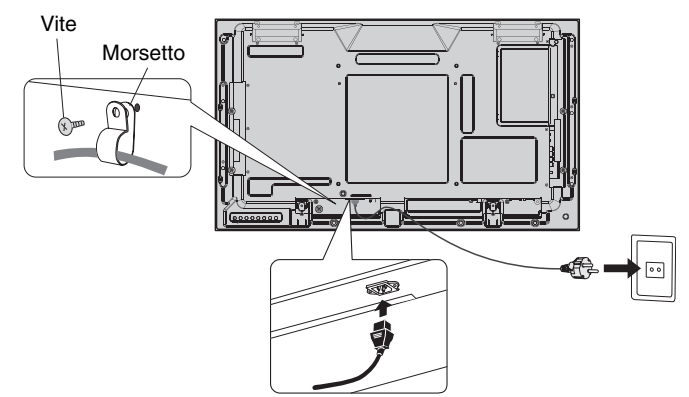

#### **5. Accendere tutte le apparecchiature esterne collegate**

Se si è collegati a un computer, prima accendere il computer.

#### **6. Azionare l'apparecchiatura esterna collegata**

Visualizzare il segnale proveniente dalla sorgente di input desiderata.

#### **7. Regolare il suono**

Se necessario regolare il volume.

#### **8. Regolare lo schermo (consultare pagine 22 e 23)**

Regolare la posizione dello schermo, se necessario.

### **9. Regolare l'immagine (consultare pagina 22)**

Effettuare regolazioni come il controluce o il contrasto, se necessario.

### **10. Regolazioni raccomandate**

Per ridurre il rischio di "Persistenza dell'immagine", regolare i seguenti elementi in base all'applicazione utilizzata: "SALVA SCHERMO", "COLORE BORDO" (consultare pagina 27) "DATA & ORA" (consultare pagina 24), "SETTAGGI PROGRM" (consultare pagina 23). Si consiglia di attivare anche l'impostazione "CONTROLLO VENTILATORE" (consultare pagina 27).

# **Connessioni**

- **NOTA:** Non collegare/scollegare i cavi durante l'accensione del monitor o di altre apparecchiature esterne, per evitare la perdita dell'immagine del monitor.
- **NOTA:** Utilizzare un cavo audio senza un resistore integrato. Se si utilizza un cavo audio con un resistore integrato, l'audio risulterà attenuato.

#### **Prima di effettuare le connessioni:**

- Per prima cosa spegnere tutte le apparecchiature collegate ed effettuare i collegamenti.
- Vedere il manuale utente fornito con ogni singolo componente dell'apparecchiatura.

# **Schema di collegamento**

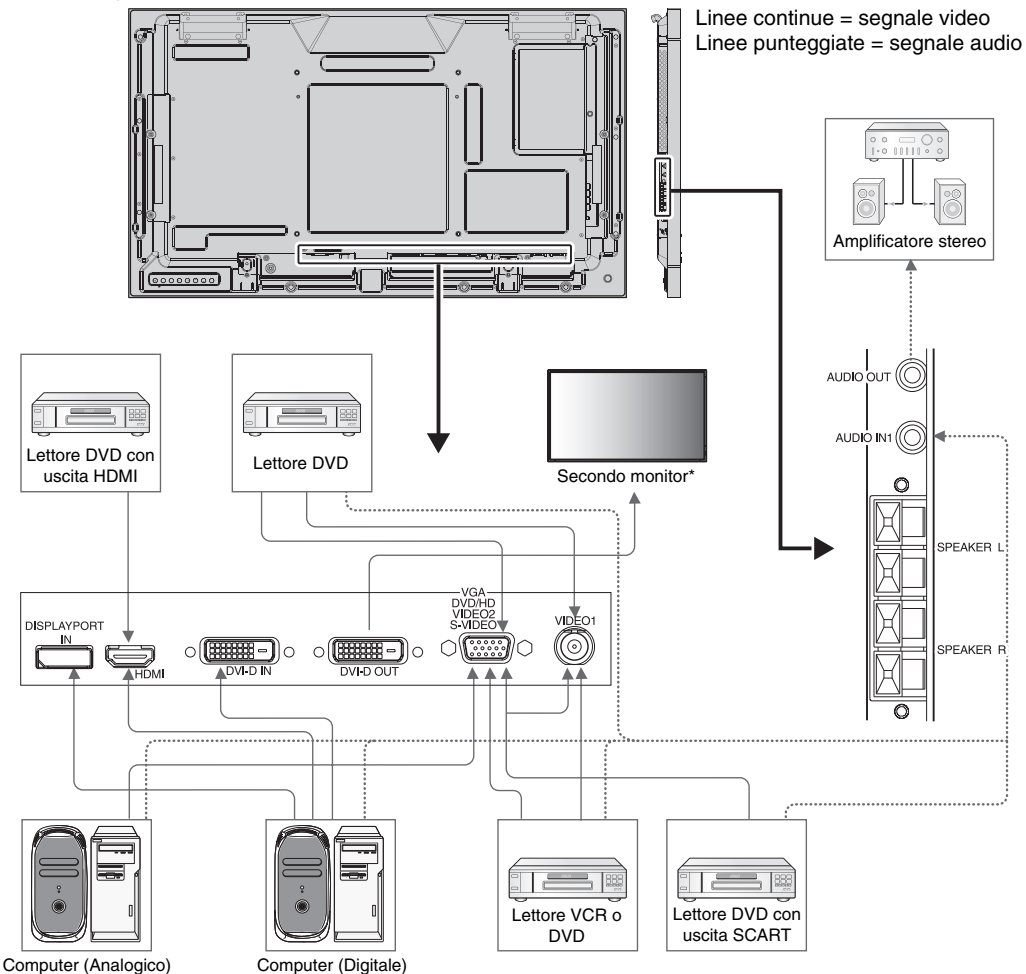

\*: Esiste un limite al numero di monitor collegabili per più monitor collegati in daisy-chain.

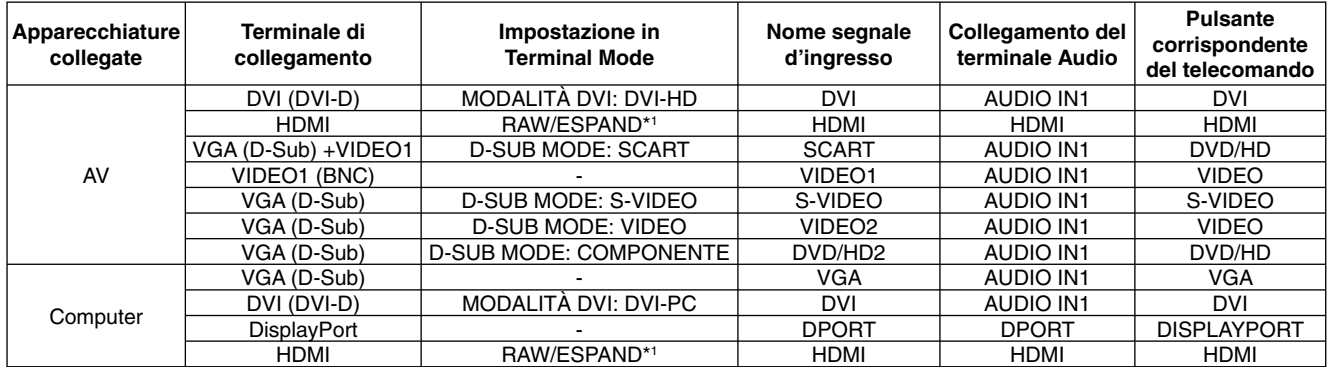

\*1: a seconda del tipo di segnale.

# **Collegamento a un PC**

Se si collega il computer al monitor LCD è possibile visualizzare le immagini delle schermate del computer. Alcune schede video e clock pixel oltre 162 MHz potrebbero non visualizzare l'immagine correttamente. Il monitor LCD consente una corretta visualizzazione delle immagini tramite la regolazione automatica del segnale di temporizzazione configurato in fabbrica.

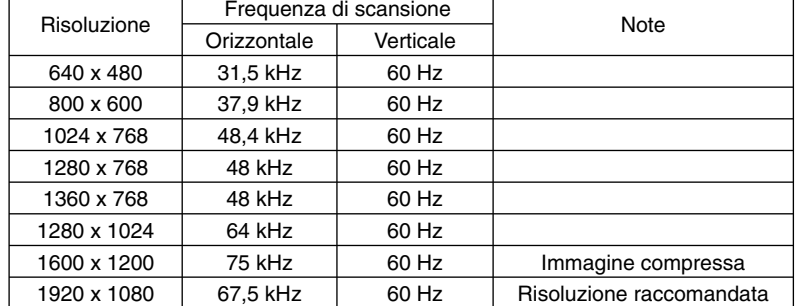

<Tipica temporizzazione del segnale configurata in fabbrica>

 Fare riferimento al Manuale Utente Macintosh per maggiori informazioni sui requisiti di uscita video del computer e su qualsiasi identificazione speciale o configurazione eventualmente necessaria per il monitor o la relativa immagine.

- Inviare segnali TMDS conformi agli standard DVI.
- Per mantenere la qualità di visualizzazione, utilizzare un cavo conforme agli standard DVI.

# **Collegamento di un lettore DVD o di un computer con uscita HDMI**

- Utilizzare un cavo HDMI con il logo HDMI.
- L'apparizione del segnale potrebbe richiedere alcuni istanti.
- Alcune schede video o driver potrebbero non essere in grado di visualizzare correttamente un'immagine.

# **Collegamento di un computer con DisplayPort**

- Utilizzare il cavo DisplayPort che riporta il logo DisplayPort Compliance.
- L'apparizione del segnale potrebbe richiedere alcuni istanti.
- Tenere presente che il connettore DisplayPort non alimenta il componente collegato.
- Tenere presente che quando si collega un cavo DisplayPort a un componente con un adattatore di conversione del segnale, potrebbe non essere visualizzata alcuna immagine.
- Selezionare i cavi DisplayPort che dispongono di una funzione di bloccaggio. Durante la rimozione di questo cavo, tenere premuto il pulsante superiore per rilasciare il fermo.

<sup>•</sup> Se si utilizza con un Macintosh, impostare "Mirroring" su Off nel dispositivo.

# **Modalità di ACCENSIONE e SPEGNIMENTO**

La spia di accensione del monitor LCD diventa verde quando il monitor è acceso e rossa o ambra quando il monitor è spento.

**NOTA:** L'interruttore di alimentazione principale deve essere in posizione ON perché sia possibile accendere il monitor utilizzando il telecomando o il pulsante di alimentazione.

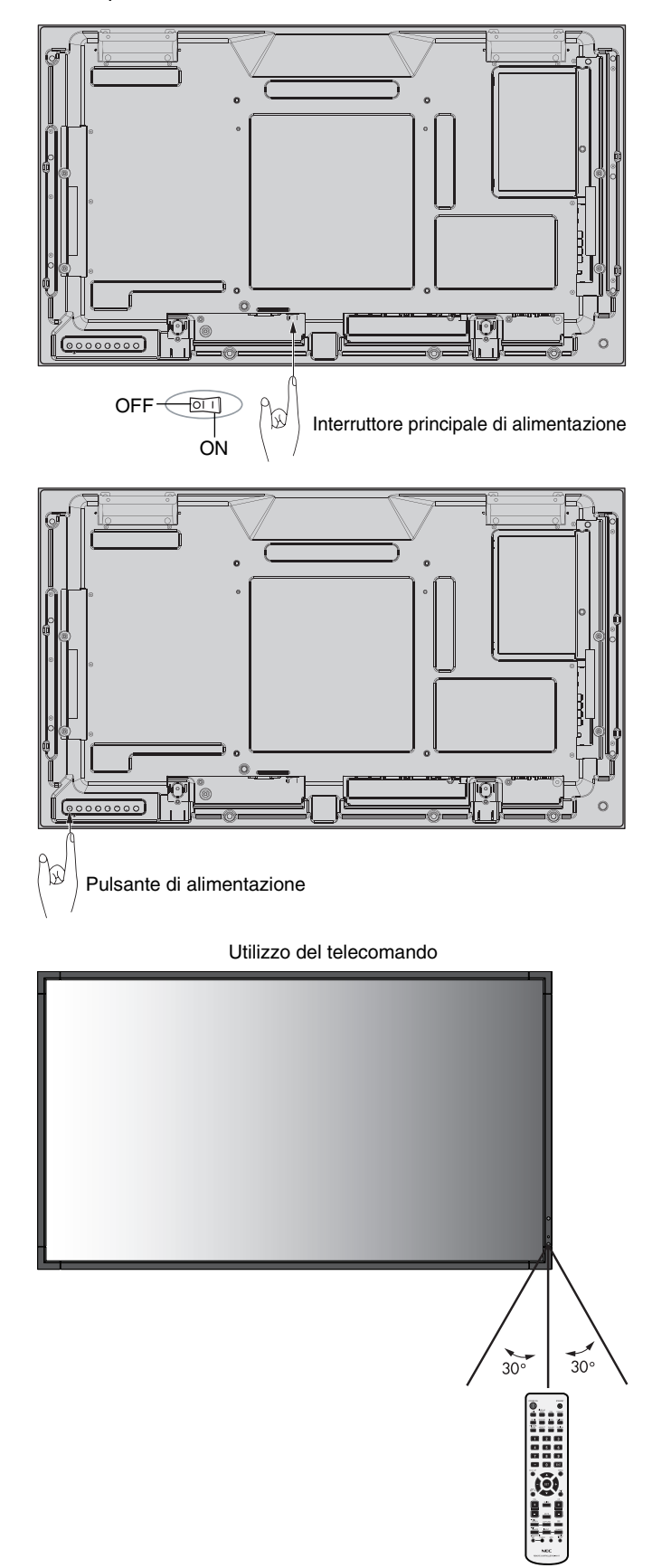

# **Spia alimentazione**

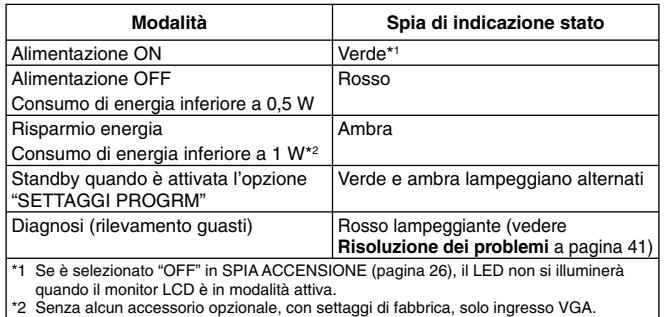

# **Utilizzo della Gestione di risparmio**

# **energia**

Il monitor LCD ha la funzione di Gestione di risparmio energia conforme alla normativa VESA DPM.

La funzione di Gestione di risparmio energia riduce automaticamente il consumo di energia dello schermo quando la tastiera o il mouse non vengono utilizzati per un determinato periodo.

La funzione di risparmio di energia sul nuovo schermo è stata impostata in modalità "AUTO STANDBY". In questo modo lo schermo entra in modalità di risparmio energia quando non riceve segnali. Ciò potrebbe aumentare potenzialmente la vita dello schermo diminuendone al contempo il consumo di energia.

- **NOTA:** A seconda del computer e della scheda video in uso, questa funzione potrebbe non essere operativa.
- **NOTA:** Con POWER SAVE (RISPARMIO ENERGIA) ATTIVO (vedere pagina 27), il monitor passa in modalità di risparmio di energia; questa operazione richiede diversi secondi per HDMI e circa 10 minuti per DVD/HD, SCART, VIDEO1, VIDEO2 e S-VIDEO.

# **Selezione di una fonte video**

#### **Per visualizzare una fonte video:**

Utilizzare il pulsante input per impostare il [VIDEO1], [VIDEO2], [S-VIDEO].

Utilizzare il menu SISTEMA COLORE per impostare [AUTO], [NTSC], [PAL], [SECAM], [PAL60], [4.43NTSC], in base al formato video.

# **Rapporto proporzionale immagine**

DVI, VGA, DPORT

 $FULL \longrightarrow 1:1 \longrightarrow ZOOM \longrightarrow NORMAL$ 

HDMI, DVD/HD, SCART, VIDEO1, VIDEO2, S-VIDEO FULL  $\rightarrow$  WIDE  $\rightarrow$  DYNAMIC  $\rightarrow$  1:1  $\rightarrow$  ZOOM  $\rightarrow$  NORMAL

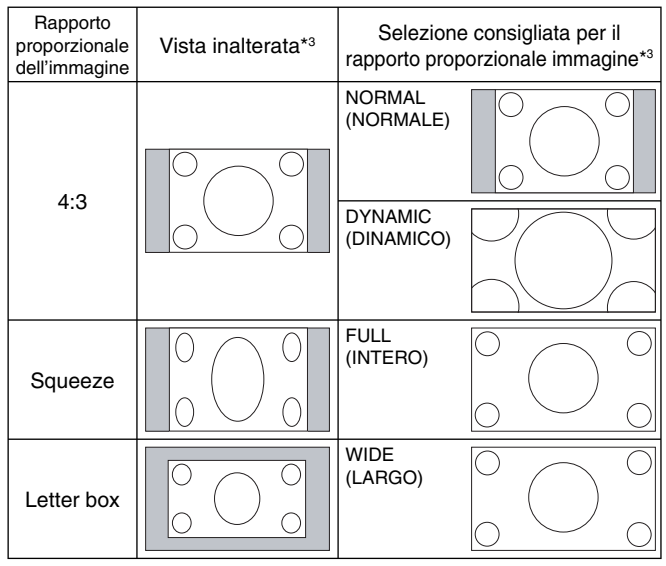

\*3 Le aree grigie indicano porzioni non utilizzate dello schermo.

**NORMAL (NORMALE):** Visualizza il rapporto proporzionale come viene inviato dalla sorgente.

**FULL (INTERO):** Riempie tutto lo schermo.

**WIDE (LARGO):** Espande il segnale letterbox 16:9 a tutto schermo.

**DYNAMIC (DINAMICO):** Espande le immagini 4:3 per riempire tutto lo schermo senza linearità. Per effetto dell'espansione alcune aree intorno all'immagine verranno tagliate.

**1:1:** L'immagine viene visualizzata in formato 1 per 1 pixel.

#### **ZOOM**

L'immagine può essere espansa/ridotta oltre l'area di visualizzazione attiva. L'immagine al di fuori dell'area di visualizzazione attiva non viene mostrata.

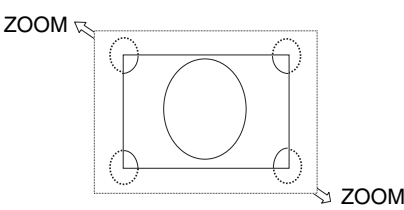

# **Informazioni OSD**

Le informazioni OSD sono relative a: ID del monitor, sorgente di input, dimensioni dell'immagine, ecc. Premere il pulsante DISPLAY sul telecomando per visualizzare la schermata Informazioni OSD.

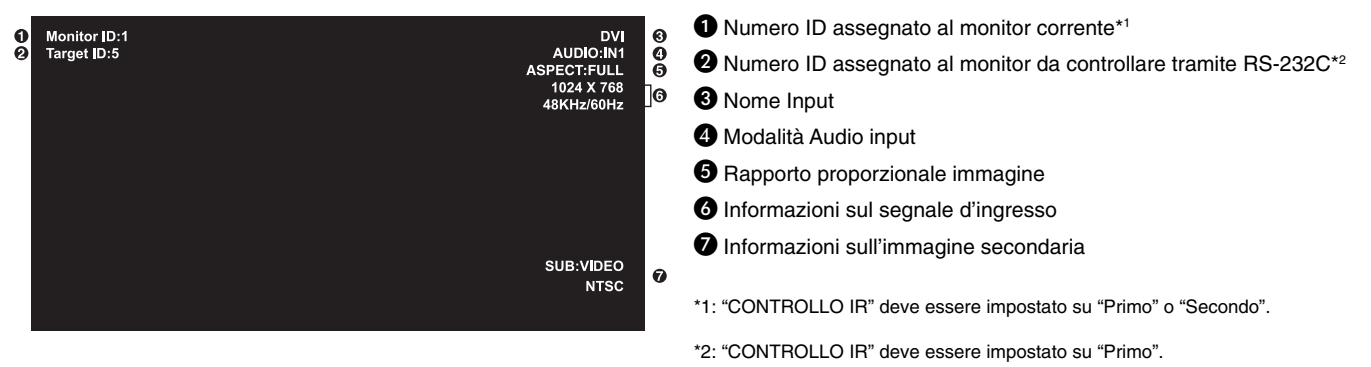

# **Modalità immagine**

```
DVI, VGA, DPORT 
STANDARD \rightarrow sRGB \rightarrow AMBIENT1 \rightarrow AMBIENT2 \rightarrow HIGHBRIGHTHDMI, DVD/HD, SCART, VIDEO1, VIDEO2, S-VIDEO
STANDARD \rightarrow CINEMA \rightarrow AMBIENT1 \rightarrow AMBIENT2 \rightarrow HIGHBRIGHT
```
#### **Modalità AMBIENT**

La controluce del monitor LCD si può impostare in modo che aumenti o diminuisca a seconda dell'intensità della luce ambientale nella stanza. Se la stanza è luminosa, il monitor assume la stessa luminosità. Se la stanza è più buia, il monitor riduce la luminosità per adeguarla a quella dell'ambiente. Lo scopo di questa funzione è rendere più confortevole la visione dello schermo con diverse condizioni di illuminazione.

**NOTA:** Quando la modalità immagine è impostata su AMBIENT1 o AMBIENT2, le funzioni CONTROLUCE, LUMINOSITÀ AUTOM. e CONTROLUCE in SALVA SCHERMO sono disabilitate. Non coprire il sensore di luce ambientale quando si utilizza AMBIENT1 o AMBIENT2 in MODALITÀ IMMAGINE.

#### **Impostazione del parametro AMBIENT**

MODALITÀ IMMAGINE in OSD, selezionare AMBIENT1 o AMBIENT2 e impostare ILLUMINATA e OSCURATA in ciascuna modalità.

ILLUMINATA: Il livello di controluce che il monitor assumerà quando la luce ambientale è più intensa.

OSCURATA: Il livello di controluce che il monitor assumerà quando la luce ambientale è meno intensa.

Quando è attivata la funzione AMBIENT, il grado di controluce dello schermo varia automaticamente in funzione delle condizioni di illuminazione dell'ambiente (**Figura 1**).

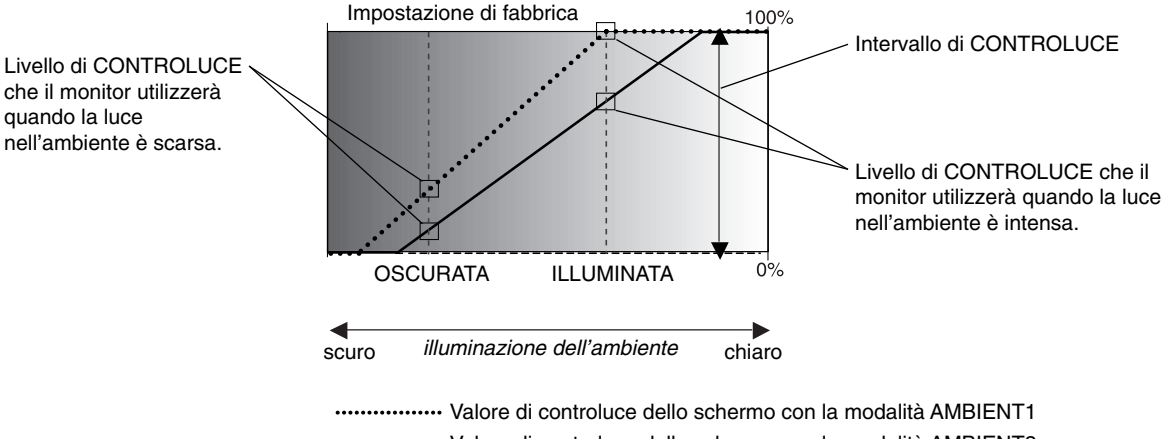

Valore di controluce dello schermo con la modalità AMBIENT2

**Figura 1**

OSCURATA: livello di CONTROLUCE che il monitor utilizzerà quando la luce nell'ambiente è scarsa. ILLUMINATA: livello di CONTROLUCE che il monitor utilizzerà quando la luce nell'ambiente è intensa.

# **Controlli OSD (On Screen-Display)**

**NOTA:** Alcune funzioni potrebbero non essere disponibili a seconda del modello o degli accessori facoltativi.

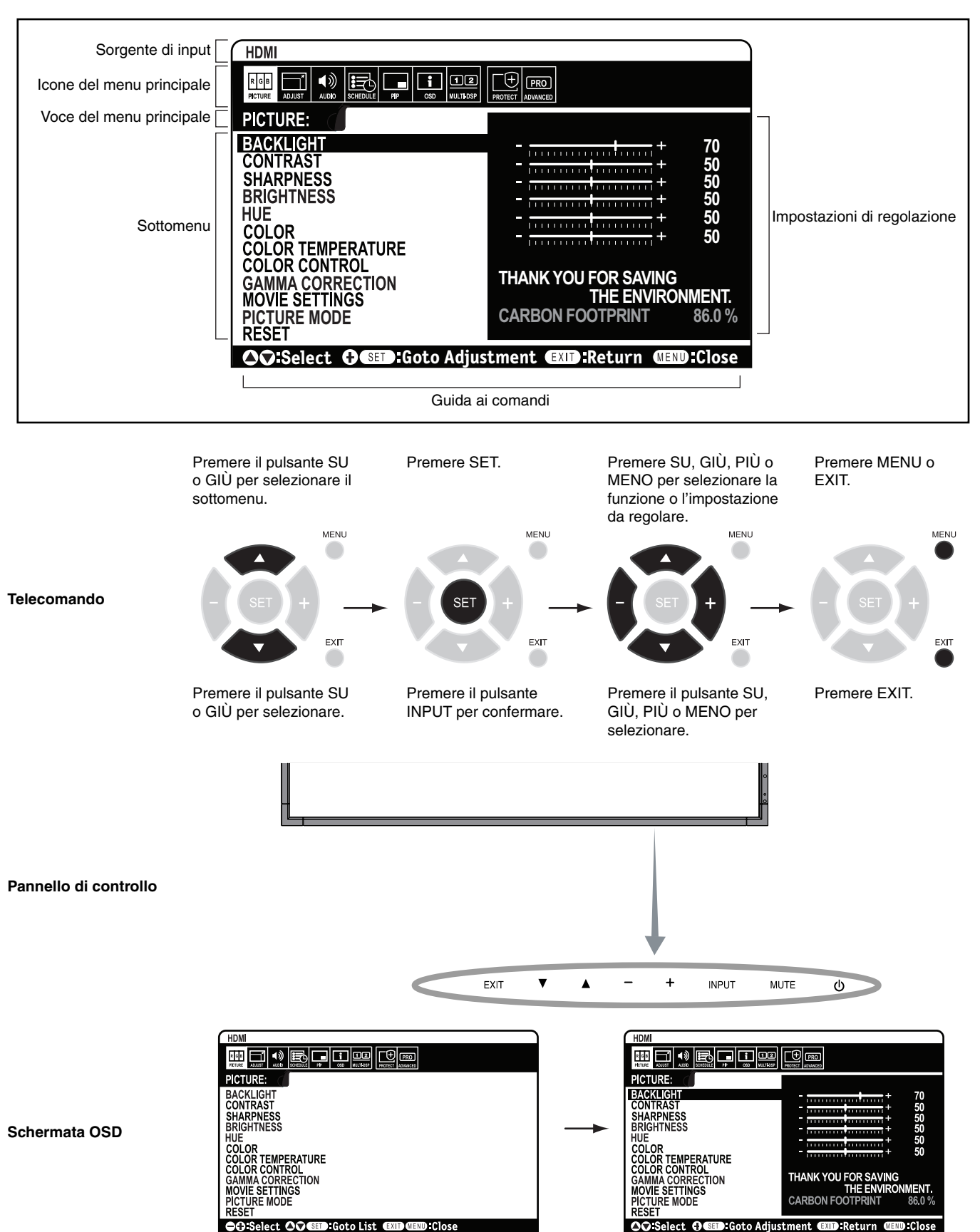

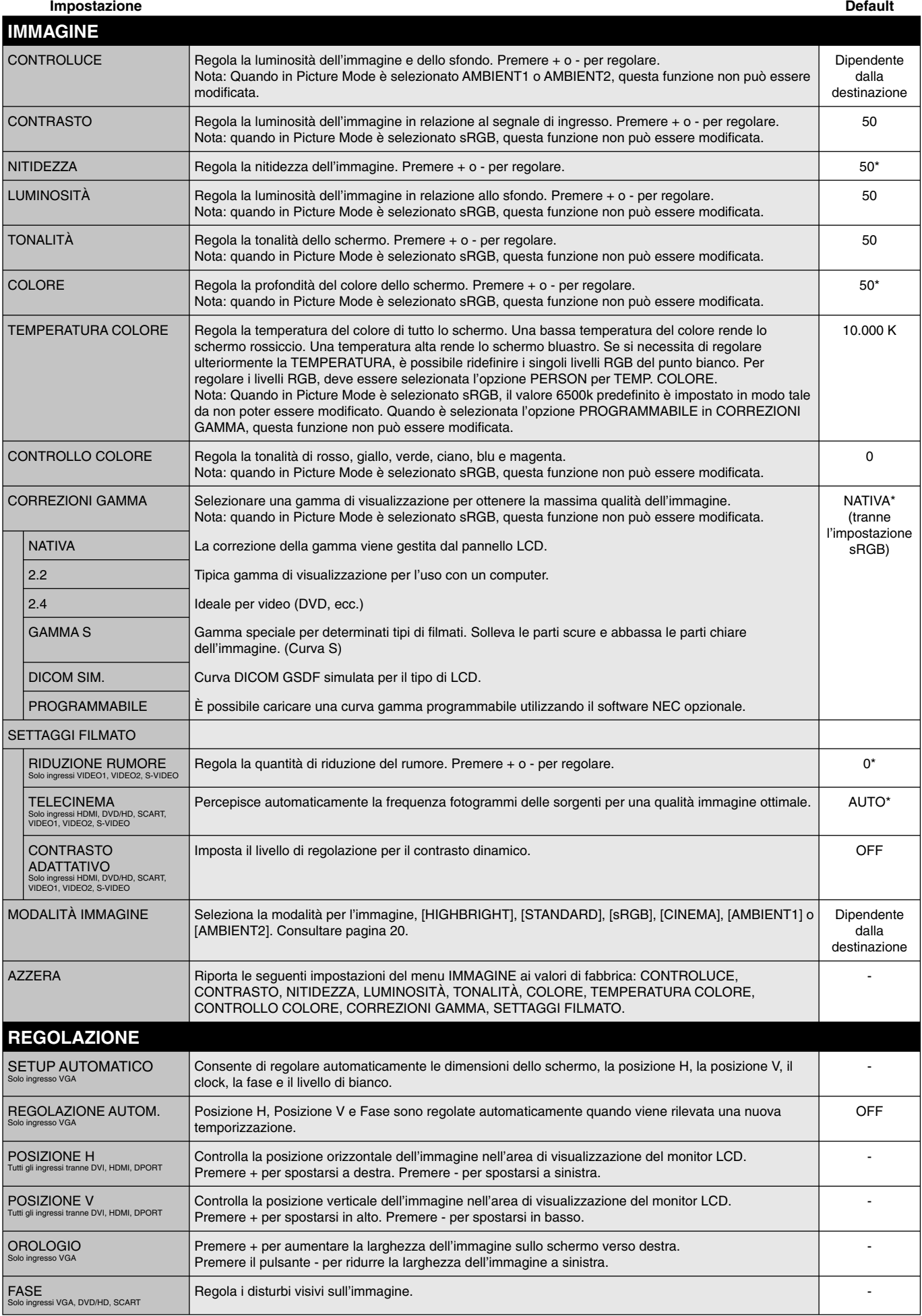

\*: a seconda del tipo di segnale

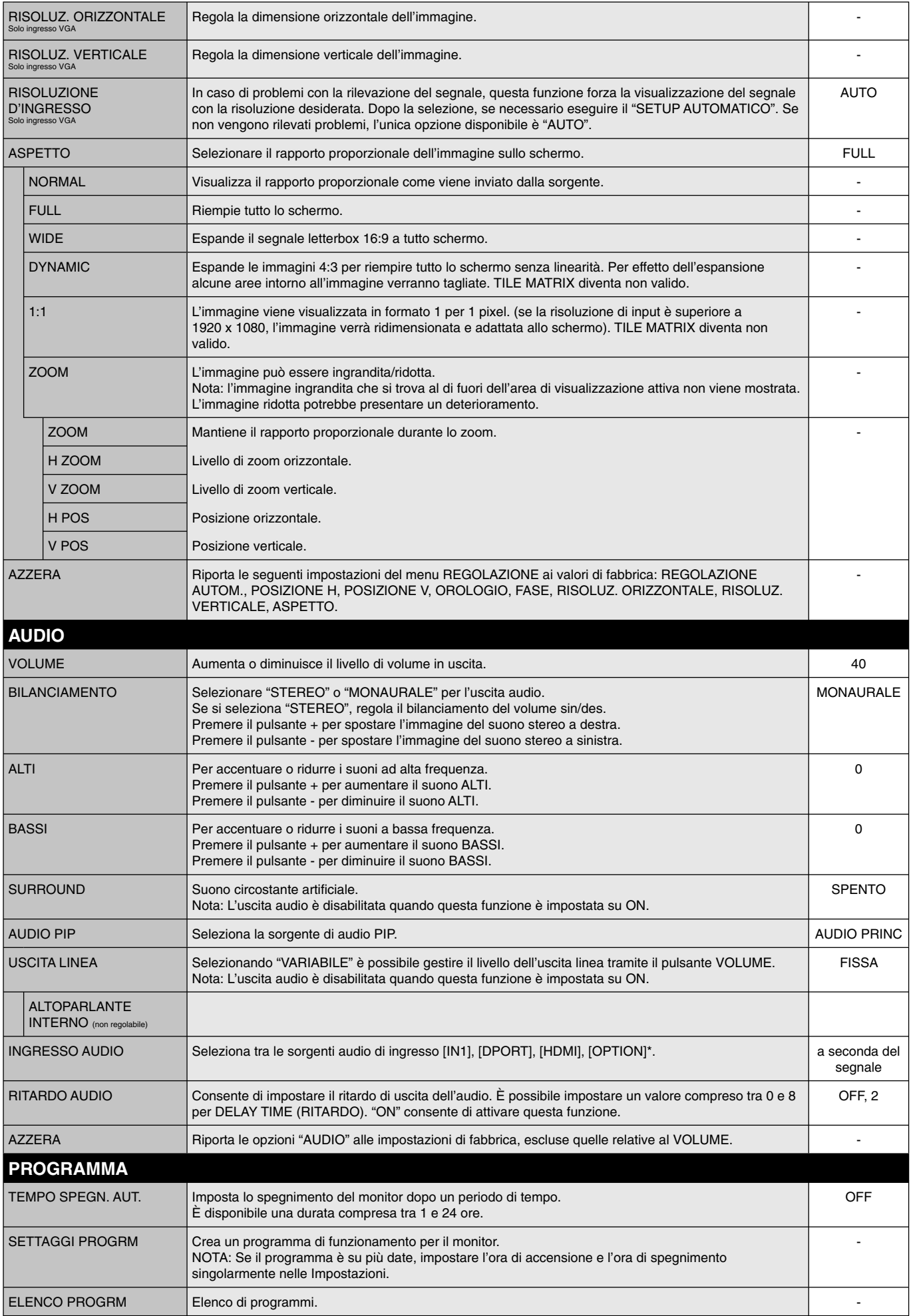

\*: Il prodotto acquistato potrebbe non disporre di questa funzione.

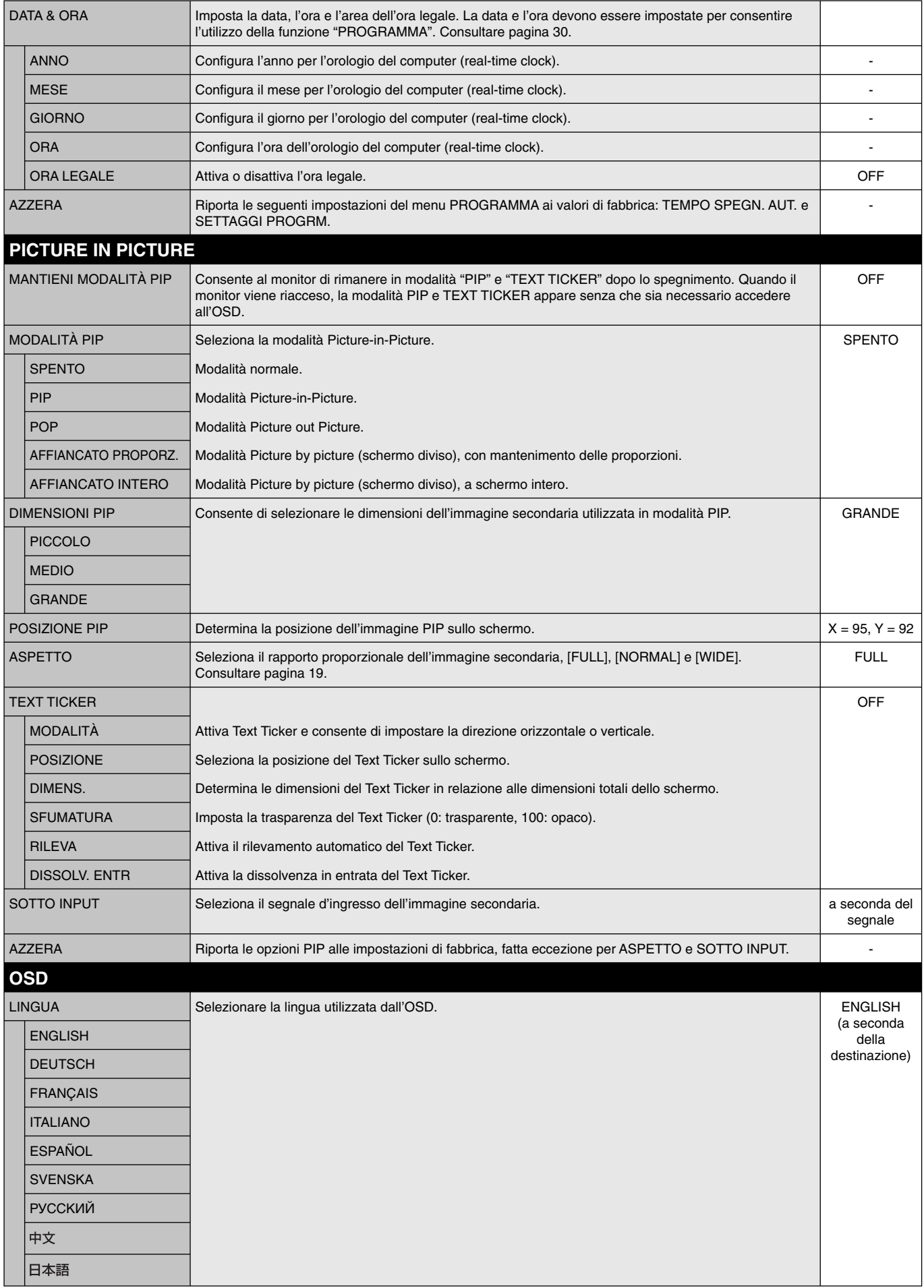

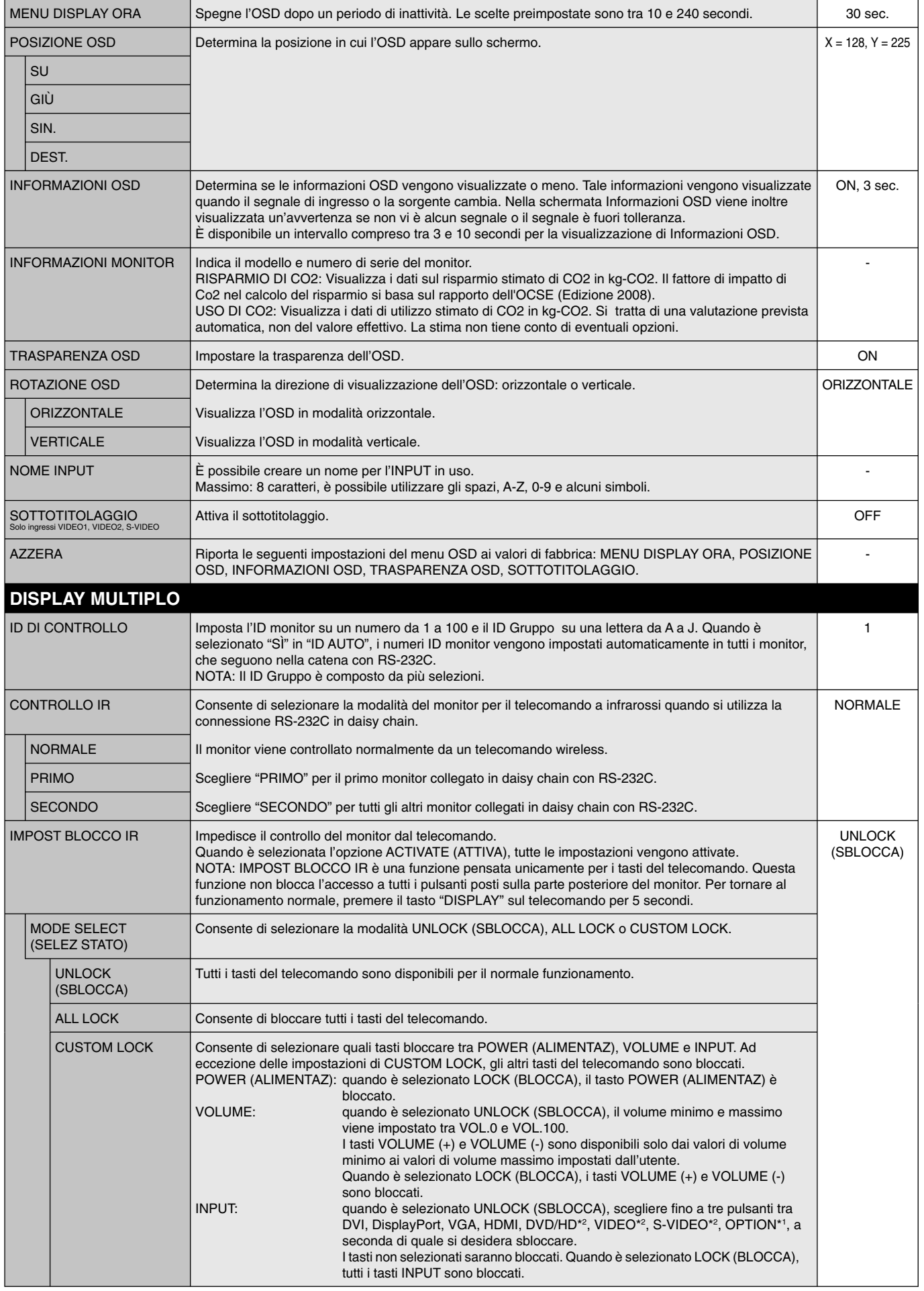

\*1: questa funzione varia a seconda della scheda opzionale in uso.

\*2: questa funzione dipende dall'impostazione Terminale.

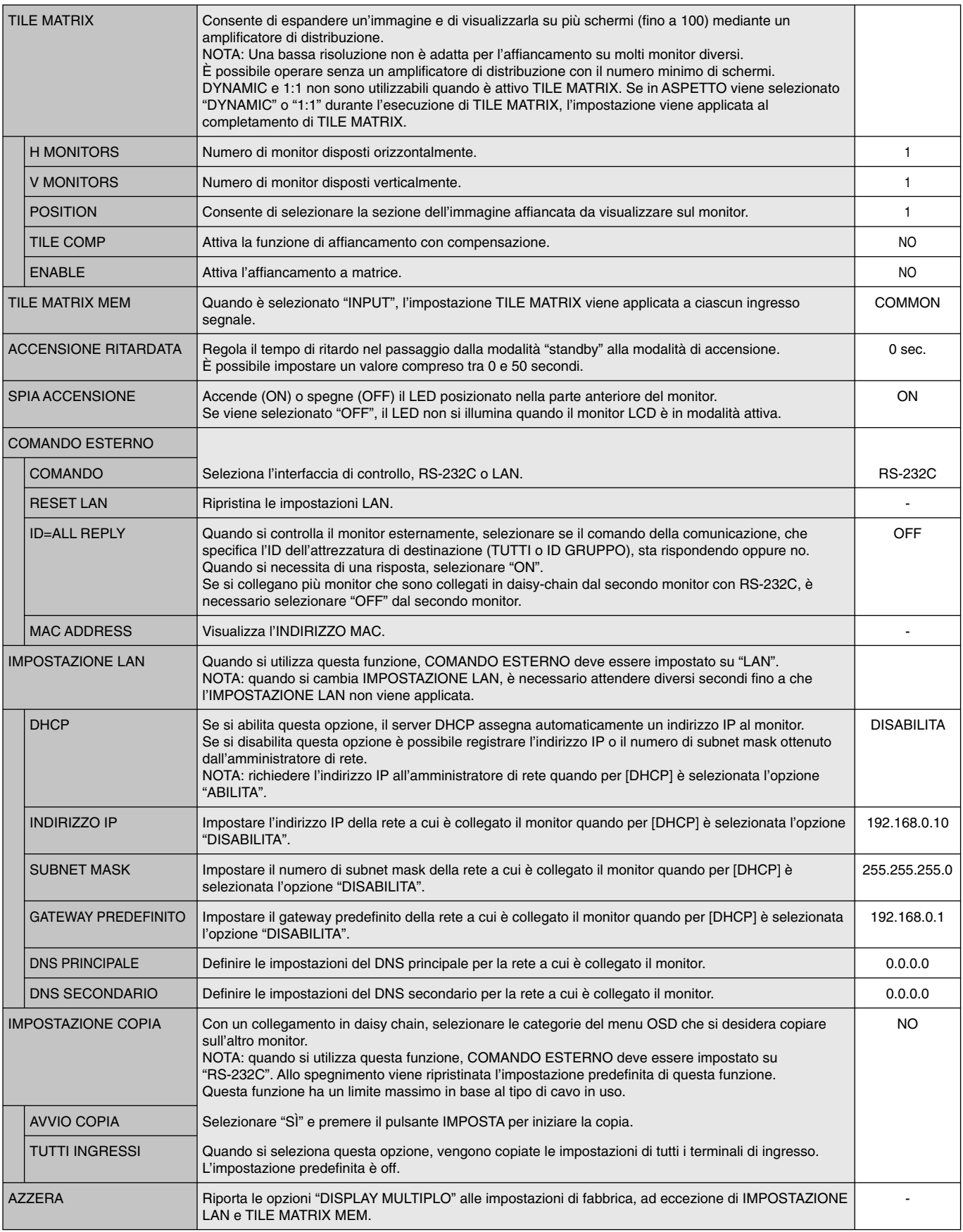

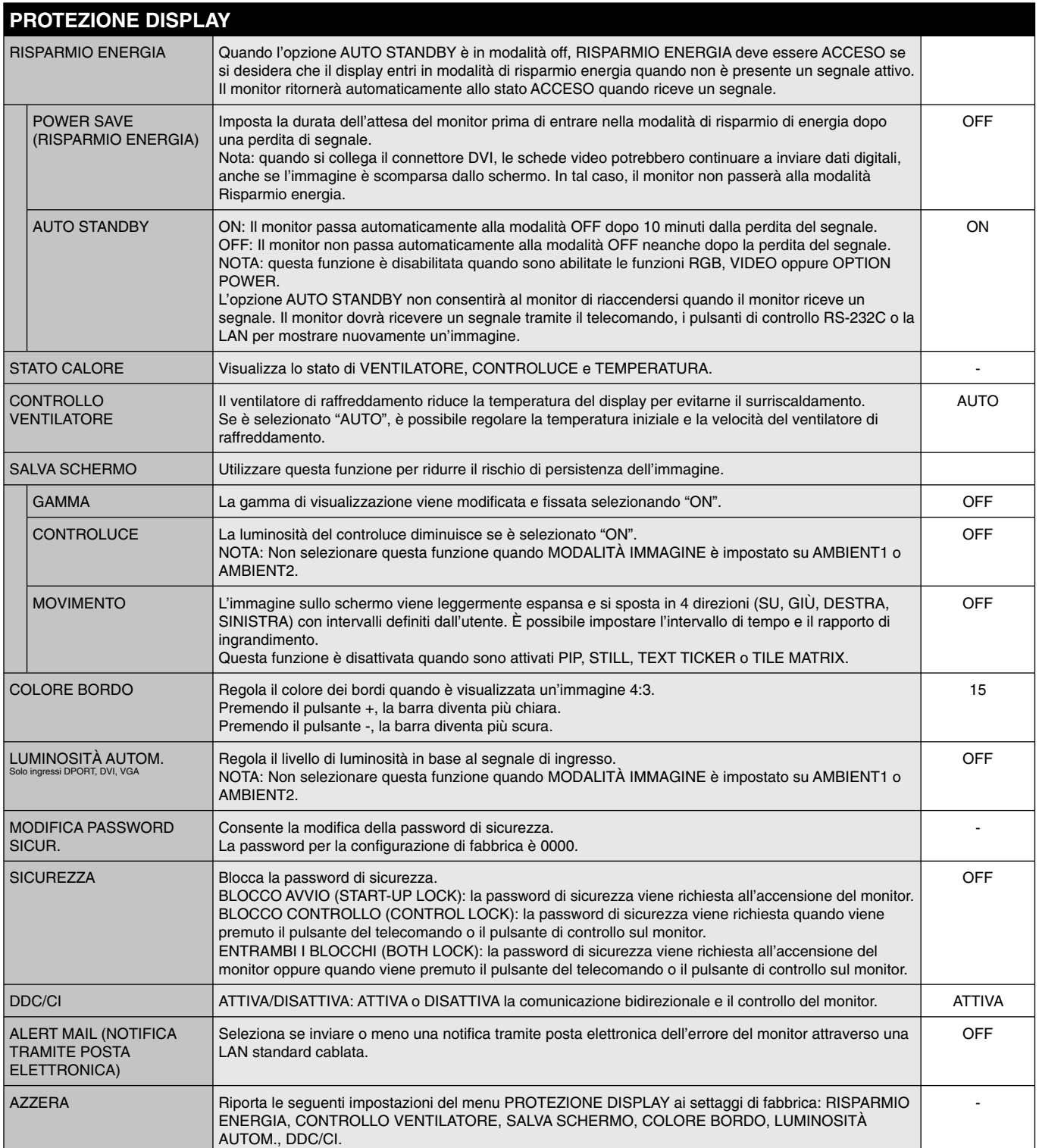

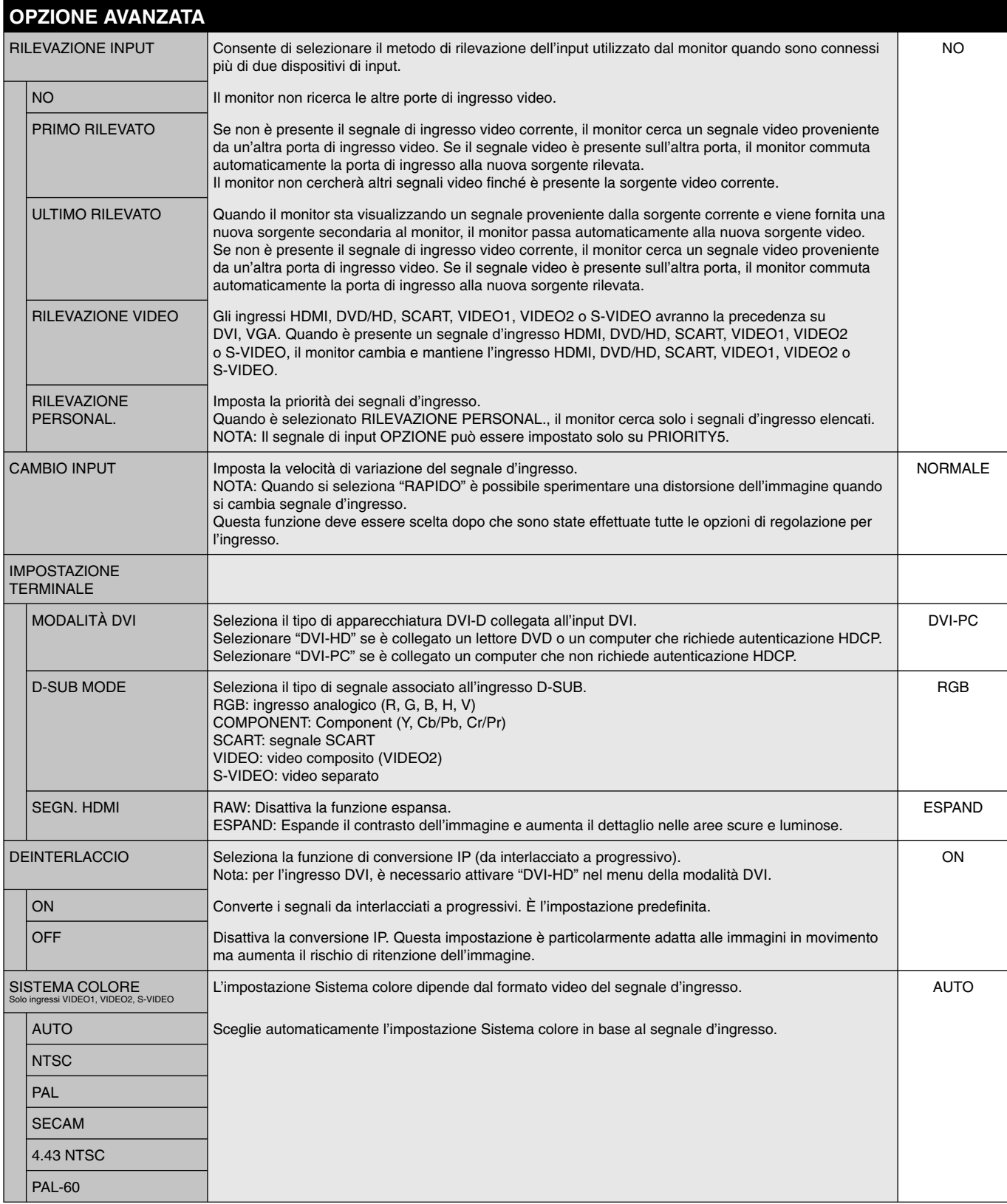

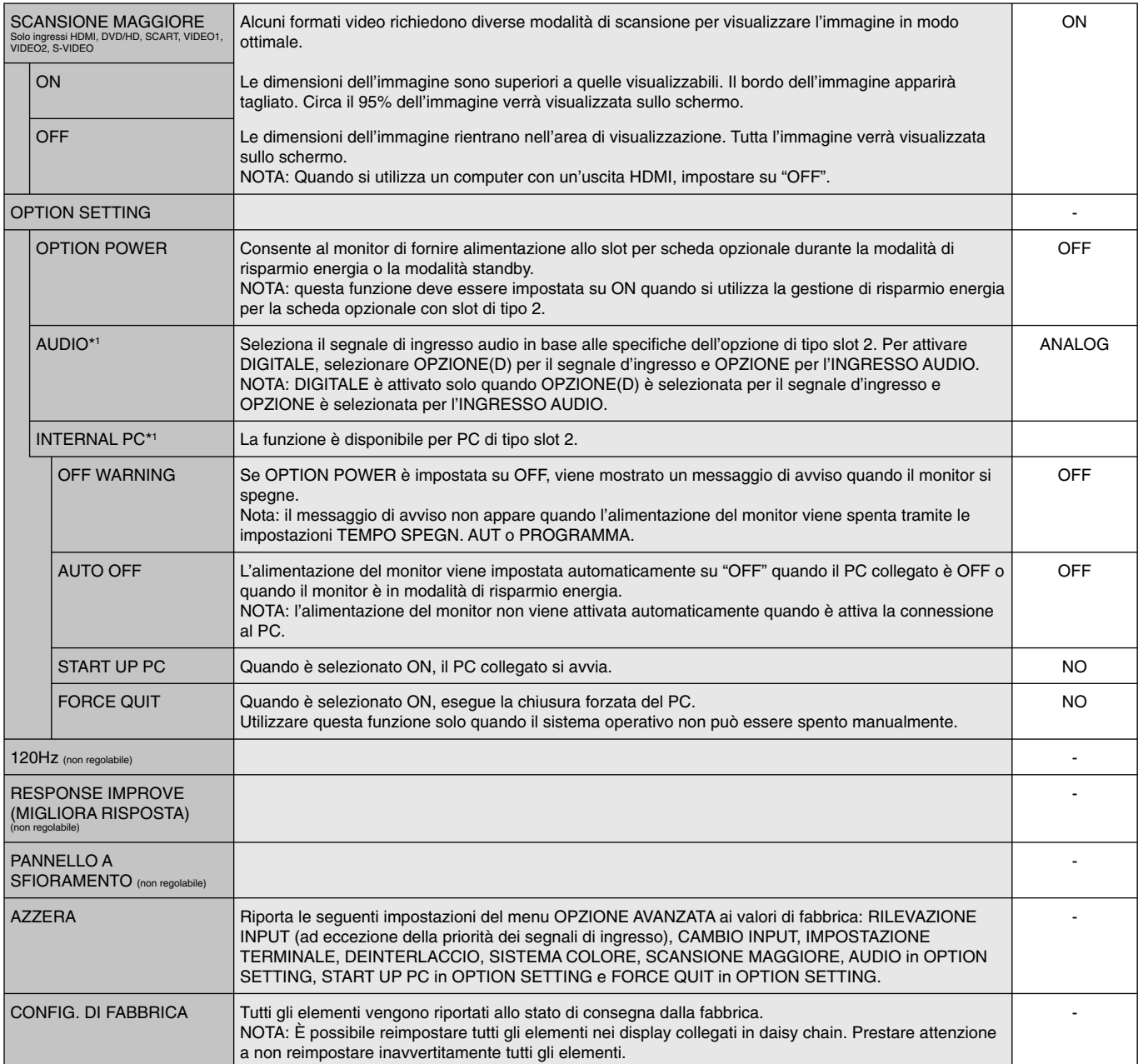

\*1: questa funzione varia a seconda della scheda opzionale in uso.

#### **NOTA 1: CREAZIONE DI UN PROGRAMMA**

La funzione di programmazione consente di impostare il display per l'accensione e lo spegnimento in ore diverse. È possibile impostare fino a sette programmi.

Per impostare il programma:

- 1. Accedere al menu PROGRAMMA. Evidenziare SETTAGGI PROGRM utilizzando i pulsanti freccia in alto e in basso. Premere il pulsante SET o + per accedere al menu Impostazioni. Evidenziare il numero del programma desiderato e premere IMPOSTA. La casella accanto al numero diventa gialla. Ora è possibile impostare il programma.
- 2. Utilizzare il pulsante freccia in basso per evidenziare l'impostazione dell'ora nella finestra temporale ON. Utilizzare i pulsanti + e per impostare l'ora. Utilizzare i pulsanti freccia in alto e in basso per evidenziare l'impostazione dei minuti. Utilizzare i pulsanti + e - per impostare i minuti. Impostare l'orario di spegnimento nello stesso modo.
- 3. Utilizzare le frecce in alto e in basso per evidenziare INPUT. Utilizzare i pulsanti + e per scegliere la sorgente di input. Utilizzare le frecce in alto/in basso per evidenziare MODIMMAG. Utilizzare i pulsanti + e - per selezionare la modalità di immagine.
- 4. Utilizzare il pulsante freccia in basso per selezionare il giorno in cui il programma verrà attivato. Premere il pulsante SET per attivare. Se si desidera eseguire il programma ogni giorno, scegliere OGNI GIORNO e premere il pulsante SET. Il cerchio accanto a OGNI GIORNO diventerà di colore giallo. Se si desidera impostare un programma settimanale, scegliere i giorni della settimana utilizzando i pulsanti freccia in alto e in basso, quindi premere SET per selezionare. Evidenziare l'opzione OGNI SETT. e premere SET.
- 5. Completata l'impostazione di un programma è possibile impostarne altri. Premere MENU per lasciare la schermata OSD o EXIT per tornare al menu precedente.

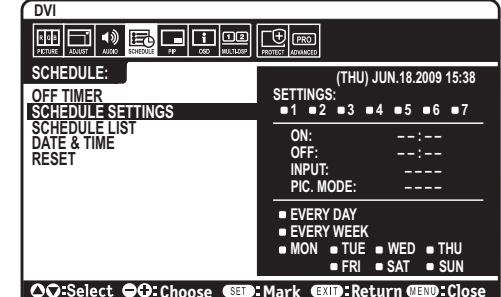

**Nota:** Se i programmi si sovrappongono, il programma con il numero più alto avrà la precedenza su quello con il numero più basso. Ad esempio, il programma n. 7 avrà la precedenza sul programma n. 1.

Se l'ingresso o la modalità di immagine selezionata non è disponibile in quel momento, viene visualizzato ingresso disattivato o la modalità di immagine in rosso.

#### **NOTA 2: PERSISTENZA DELL'IMMAGINE**

Tenere presente che la tecnologia LCD può provocare un fenomeno noto come persistenza dell'immagine. La persistenza dell'immagine si verifica quando un'immagine residua o "fantasma" di un'immagine precedente rimane visibile sullo schermo. A differenza dei monitor CRT, la persistenza dell'immagine dei monitor LCD non è permanente, ma bisogna evitare di visualizzare immagini costanti per lungo tempo. Per eliminare la persistenza dell'immagine, spegnere il monitor per il tempo di visualizzazione dell'immagine precedente. Ad esempio, se un'immagine è rimasta sul monitor per un'ora, lasciando un'immagine residua, il monitor deve rimanere spento per un'ora per cancellare l'immagine.

Come per tutti i dispositivi di visualizzazione, NEC DISPLAY SOLUTIONS raccomanda di visualizzare immagini mobili e di utilizzare a intervalli regolari uno screen saver mobile quando lo schermo non è attivo o di spegnere il monitor se non lo si utilizza.

Impostare le funzioni "SALVA SCHERMO", "DATA & ORA" e "SETTAGGI PROGRM" per ridurre il rischio di persistenza dell'immagine.

#### **Per una durata prolungata come display in luoghi pubblici**

#### **Immagine bloccata sul pannello LCD**

Quando il monitor LCD viene usato con continuità per lunghi periodi di tempo, rimane una quantità minima di carica elettrica vicino all'elettrodo all'interno dell'LCD e potrebbe verificarsi un residuo o immagine "fantasma" dell'immagine precedente. (Persistenza dell'immagine)

La persistenza dell'immagine non è permanente, ma quando l'immagine fissa viene visualizzata a lungo, le impurità ioniche all'interno dell'LCD si accumulano lungo l'immagine visualizzata e potrebbero renderla permanente. (Latenza dell'immagine)

#### **Raccomandazioni**

Per impedire la latenza dell'immagine e per una durata maggiore dello schermo LCD, si consiglia di attenersi a quanto segue:

- 1. L'immagine fissa non deve essere visualizzata per lungo tempo. Cambiare le immagini fisse dopo brevi intervalli.
- 2. Se non in uso, spegnere il monitor con il telecomando oppure utilizzare la gestione risparmio energia o le funzioni di programmazione.
- 3. Basse temperature ambientali prolungano la durata del monitor.

Nei casi in cui venga montata una superficie protettiva (vetro, acrilico) sulla superficie dell'LCD, la superficie dell'LCD si trovi in uno spazio ristretto, oppure i monitor siano posizionati in pila, utilizzare i sensori di temperatura all'interno dei monitor. Per ridurre la temperatura circostante, utilizzare il ventilatore di raffreddamento, il salva schermo o la funzione di bassa luminosità

4. Utilizzare "Modalità Salva Schermo" del monitor.

# **FUNZIONE ID TELECOMANDO**

#### **ID TELECOMANDO**

Il telecomando consente di controllare fino a 100 monitor MultiSync singoli tramite la cosiddetta modalità ID TELECOMANDO. Tale modalità funziona in combinazione con l'ID monitor e consente di controllare fino a 100 monitor MultiSync singoli. Ad esempio: se nella stessa area sono utilizzati più monitor, un telecomando in modalità normale invierebbe segnali a tutti i monitor contemporaneamente (vedere la Figura 1). Con la modalità ID TELECOMANDO è possibile controllare solo un monitor specifico all'interno del gruppo (vedere la Figura 2).

#### **PER IMPOSTARE L'ID TELECOMANDO**

Tenendo premuto il pulsante ID REMOTO - IMPOSTA sul telecomando, immettere sul tastierino l'ID monitor (1-100) del display da controllare in remoto. Il telecomando potrà quindi essere utilizzato per controllare il monitor con quel numero di ID monitor specifico. Se si seleziona 0 o il telecomando è in modalità normale, verranno controllati tutti i monitor.

#### **PER IMPOSTARE/REIMPOSTARE LA MODALITÀ TELECOMANDO**

Modalità ID: per impostare la modalità ID, premere il pulsante ID REMOTO - SET e tenerlo premuto per 2 secondi.

 Modalità normale: per tornare alla modalità normale, premere il pulsante ID REMOTO -CLEAR (Cancella) e tenerlo premuto per 2 secondi.

Affinché l'impostazione funzioni correttamente, è necessario assegnare al display un numero di ID monitor. Il numero di ID monitor può essere assegnato dal menu DISPLAY MULTIPLO dell'OSD (consultare pagina 25).

 Puntare il telecomando verso il sensore remoto del monitor desiderato, quindi premere il pulsante SET ID REMOTO. Viene visualizzato il numero ID MONITOR sul display quando il telecomando è in modalità ID.

#### Utilizzare il telecomando per controllare il monitor a cui è assegnato un numero ID MONITOR specifico.

- 1. Impostare il numero ID MONITOR per il display (vedere pagina 25). Il numero ID MONITOR può rientrare nell'intervallo 1-100. Questo numero ID MONITOR consente al telecomando di controllare questo monitor specifico senza incidere su altri monitor.
- 2. Sul telecomando, premere e tenere premuto il pulsante SET ID REMOTO mentre si utilizza il tastierino per digitare il numero ID TELECOMANDO (1-100). Il numero ID REMOTO deve corrispondere al numero ID MONITOR del display da controllare. Scegliere "0" per controllare contemporaneamente tutti i display dell'intervallo.

3. Puntare il telecomando verso il sensore remoto del monitor desiderato, quindi premere il pulsante SET ID REMOTO. Il numero ID MONITOR viene visualizzato in rosso sul display. Se l'ID TELECOMANDO è "0", tutti i display nell'intervallo visualizzeranno il rispettivo numero ID MONITOR in rosso.

Se il numero ID MONITOR viene visualizzato in bianco sul display, il numero ID MONITOR e l'ID TELECOMANDO non sono uguali.

#### **Questo monitor LCD può essere gestito tramite personal computer o telecomando utilizzando una connessione RS-232C.**

#### **ID MONITOR e CONTROLLO IR**

Utilizzando un solo PC o un solo telecomando a infrarossi, è possibile controllare fino a 100 monitor LCD mediante una connessione in daisy chain con RS-232C.

#### **1. Connessione di PC con monitor LCD.**

 Collegare un'uscita RS-232C del PC all'ingresso RS-232C del monitor LCD. È possibile collegare inoltre l'uscita RS-232C del monitor LCD all'ingresso RS-232C di un altro monitor LCD. Con RS232-C è possibile collegare fino a 100 monitor.

#### **2. Impostare la modalità ID monitor e Controllo IR.**

 Per un corretto funzionamento, è necessario impostare l'ID monitor nel menu OSD di ciascun monitor in daisy chain. L'ID monitor può essere impostato nel menu "DISPLAY MULTIPLO" della schermata OSD. Il numero di ID monitor può essere impostato nell'ambito di un intervallo da 1 a 100. Due monitor non possono condividere lo stesso numero di ID monitor. Si consiglia di numerare in sequenza ogni monitor collegato in daisy chain, partendo da 1. Il primo monitor in daisy chain viene designato come monitor principale. I monitor successivi sono monitor secondari.

 Nel menu "OPZIONE AVANZATA" del primo monitor collegato in daisy chain tramite RS-232C, impostare l'opzione "CONTROLLO IR" su "PRIMO".

Impostare l'opzione "CONTROLLO IR" su "SECONDO" su tutti gli altri monitor.

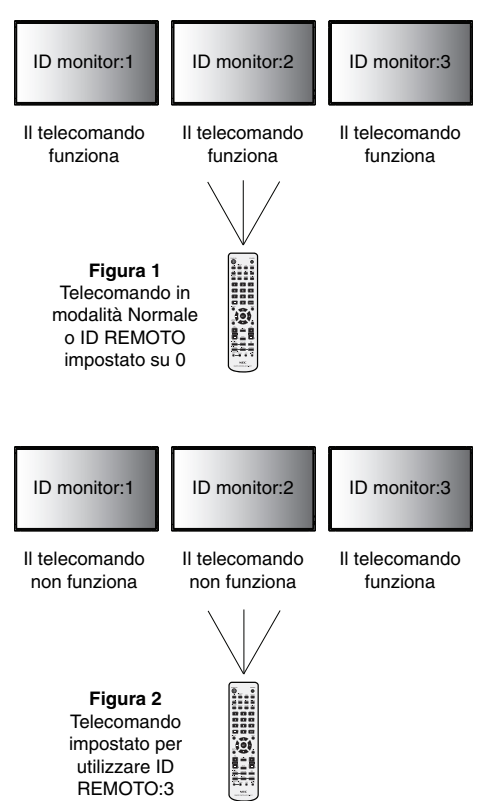

#### **3. Premere il pulsante "DISPLAY" sul telecomando diretto al monitor "PRIMO". Nella parte superiore sinistra dello schermo vengono visualizzate le informazioni OSD.**

 **ID monitor:** Indica il numero di ID del monitor corrente collegato in daisy chain.

 **ID target:** Indica il numero di ID del monitor che deve essere controllato mediante daisy chain dal monitor corrente.

Premere i pulsanti "+" o "-" per modificare l'ID target in modo tale da indicare il numero di ID del monitor da controllare. Per controllare simultaneamente tutti i monitor collegati in daisy chain, selezionare "ALL" (TUTTI) come "Target ID" (ID di destinazione).

#### **4. Utilizzare il telecomando diretto verso il monitor "PRIMO" per controllare il monitor "SECONDO".**

Sul monitor di destinazione viene visualizzato il menu OSD.

- **NOTA:** Se l'OSD di selezione della modalità "Numero ID" è visualizzato, premere il pulsante "DISPLAY" sul telecomando puntando al monitor "PRIMO" per cancellare l'OSD.
- **SUGGERIMENTO:** Se è stato perso il controllo a causa dell'impostazione non corretta di "CONTROLLO IR", premere il pulsante "DISPLAY" sul telecomando per almeno 5 secondi. In questo modo il menu "CONTROLLO IR" verrà ripristinato sulla funzione "NORMALE".

# **Controllo del monitor LCD attraverso il controllo remoto RS-232C**

Questo monitor LCD può essere controllato collegando un personal computer con un terminale RS-232C.

**NOTA:** Quando si utilizza questa funzione, COMANDO ESTERNO deve essere impostato su "RS-232C" (Consultare pagina 26).

Le funzioni che possono essere controllate da un personal computer sono:

- Attivazione/disattivazione.
- Commutazione tra segnali d'ingresso.
- Inserimento/disinserimento disattivazione audio.

#### **Connessione**

Monitor LCD + computer

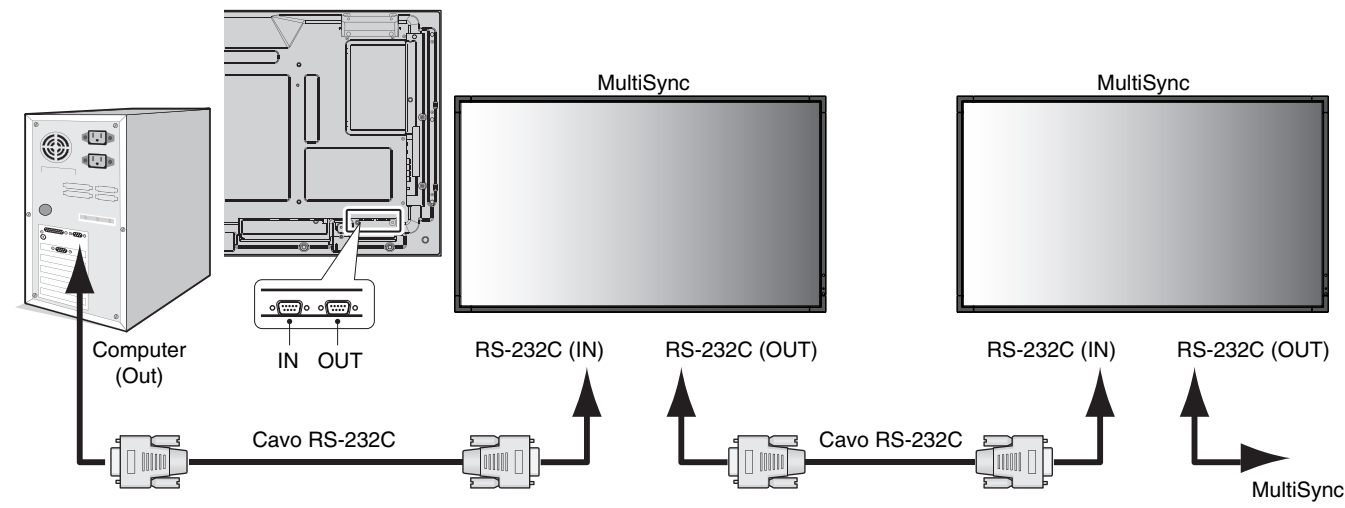

- **NOTA:** Se il computer è equipaggiato solo con un connettore a porta seriale a 25 pin, è necessario un adattatore per porta seriale a 25 pin. Contattare il fornitore per i dettagli. Selezionare l'opzione "ID=ALL REPLY" in "COMANDO ESTERNO".
- \* Per funzionare, il terminale RS-232C OUT può essere collegato solo a un altro monitor dello stesso modello. Non collegare ad altri tipi di apparecchiatura.

Per controllare più monitor collegati in daisy-chain, utilizzare il comando di controllo. Le istruzioni per il comando di controllo si trovano nel CD fornito con lo schermo. Il nome del file è "external\_control.pdf".

Esiste un limite al numero di monitor collegabili per più monitor collegati in daisy-chain.

1) Interfaccia

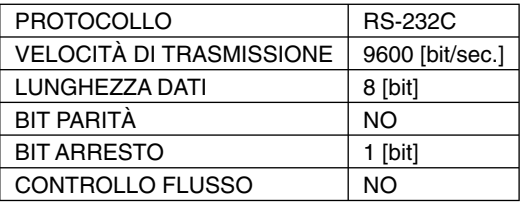

 Questo monitor LCD utilizza linee RXD, TXD e GND per il controllo tramite RS-232C. Per il controllo RS-232C, utilizzare il cavo null modem (non incluso).

#### 2) Grafico dei comandi di controllo

Per gli altri comandi, consultare il file "External\_Control.pdf" sul CD-ROM.

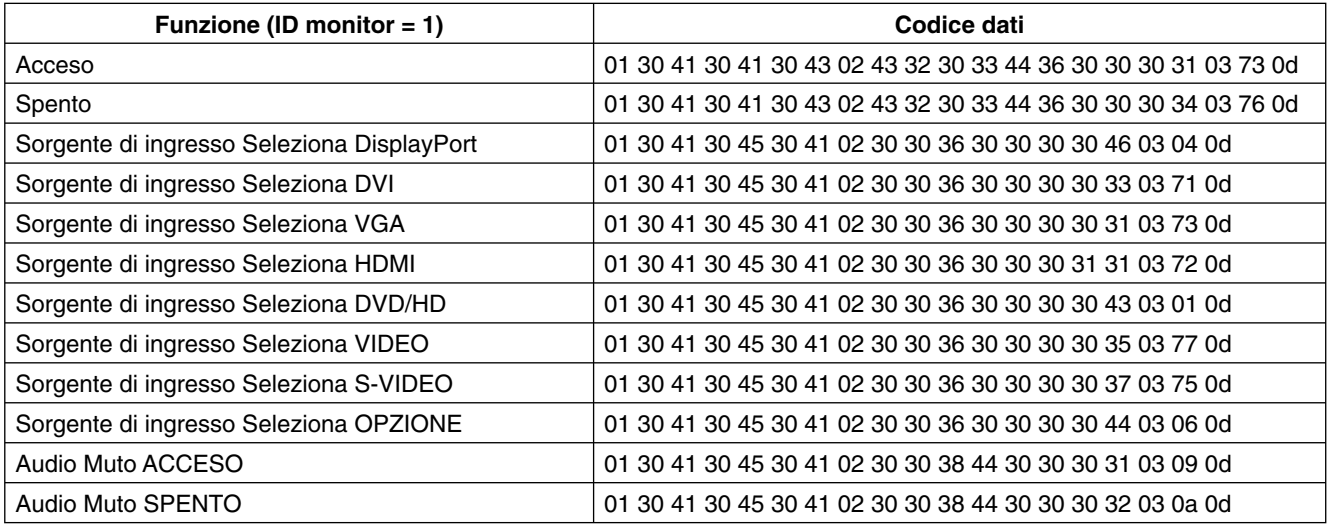

# **Connessione a una rete**

L'impiego di un cavo di rete consente di specificare le impostazioni di rete e di notifica tramite posta elettronica mediante una funzione del server HTTP.

**NOTA:** Quando si utilizza questa funzione, COMANDO ESTERNO deve essere impostato su "LAN" (Consultare pagina 26).

Per utilizzare una connessione di rete è necessario assegnare un indirizzo IP.

#### **Esempio di connessione di rete:**

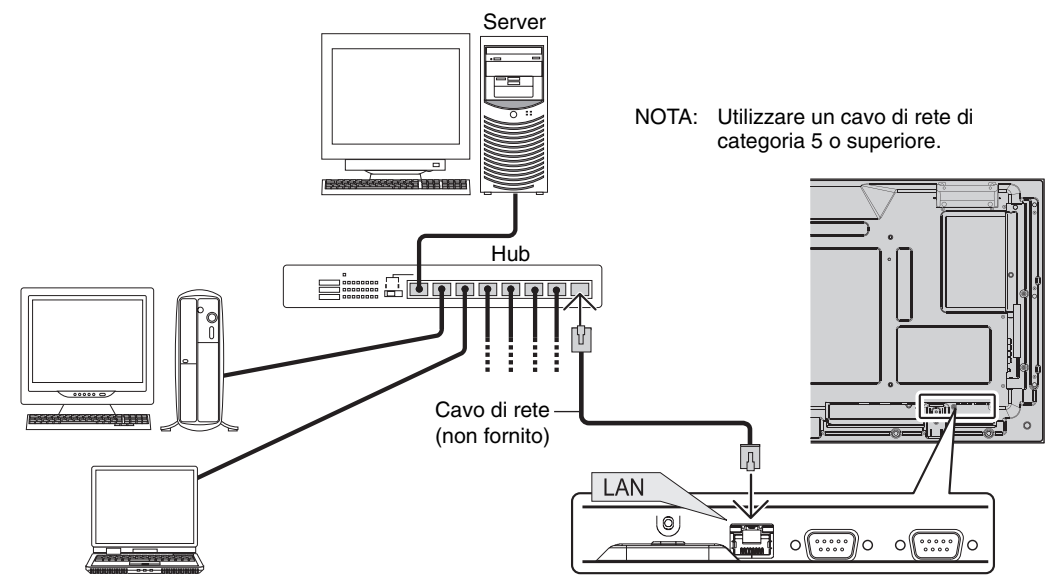

# **Impostazioni di rete tramite browser HTTP**

#### **Panoramica**

Il collegamento in rete consente di controllare il monitor da un computer collegato in rete.

Per controllare il monitor tramite un browser Web è necessario che sul computer sia installata un'applicazione specifica.

L'indirizzo IP e la subnet mask del monitor si possono impostare nella schermata delle impostazioni di rete del browser utilizzando una funzione del server HTTP. Come browser, utilizzare "Microsoft Internet Explorer 6.0" o una versione successiva (poiché questo dispositivo utilizza "JavaScript" e "Cookie", il browser deve essere impostato per accettare queste funzioni. Il metodo di impostazione varia a seconda della versione del browser. Consultare la guida in linea e le altre informazioni presenti all'interno del software utilizzato).

Per accedere alla funzione del server HTTP, lanciare il browser sul computer tramite la rete a cui è collegato il monitor e digitare il seguente URL.

#### **Impostazione di rete**

http://<indirizzo IP del monitor>/index.html

SUGGERIMENTO: l'indirizzo IP predefinito è "192.168.0.10". L'esclusiva applicazione è scaricabile dal nostro sito Web.

**NOTA:** se il browser non visualizza la schermata delle IMPOSTAZIONI DI RETE DEL MONITOR, premere i tasti Ctrl+F5 per aggiornare il browser (o svuotare la cache).

A seconda delle impostazioni di rete, è possibile che la risposta del monitor o dei pulsanti risulti più lenta o che il comando a distanza risulti impossibile. In questo caso, rivolgersi all'amministratore di rete.

Il monitor LCD potrebbe non rispondere se i pulsanti vengono premuti ripetutamente in un breve intervallo di tempo. In questo caso, attendere un istante e ripetere l'operazione. Se il monitor continua a non rispondere, spegnerlo e riaccenderlo.

### **Preparazione prima dell'uso**

Collegare il monitor a un cavo di rete acquistabile a parte prima di iniziare le operazioni di comando tramite browser.

Il funzionamento tramite browser che utilizza un server proxy può non essere possibile a seconda del tipo di server proxy e del metodo di impostazione. Sebbene il tipo di server proxy possa incidere sul funzionamento, è possibile che le opzioni effettivamente impostate non siano visualizzate a seconda dell'efficienza della cache e che il funzionamento del monitor non rispecchi i contenuti impostati dal browser. Si consiglia di non utilizzare un server proxy a meno che questo non sia indispensabile.

#### **Gestione dell'indirizzo per il funzionamento tramite browser**

È possibile utilizzare il nome host nei seguenti casi:

Se il nome host corrispondente all'indirizzo IP del monitor è stato registrato sul server DNS (Domain Name Server) dall'amministratore di rete, è possibile accedere alle impostazioni di rete del display tramite il nome host registrato utilizzando un browser compatibile.

Se il nome host corrispondente all'indirizzo IP del monitor è stato configurato nel file "HOSTS" del computer in uso, è possibile accedere alle impostazioni di rete del display tramite il nome host utilizzando un browser compatibile.

- Esempio 1: se il nome host del monitor è impostato su "pd.nec.co.jp", per accedere alle impostazioni di rete è necessario indicare *http://pd.nec.co.jp/index.htm*l come indirizzo o nella colonna di inserimento dell'URL.
- Esempio 2: se l'indirizzo IP del monitor è "192.168.73.1", per accedere alle impostazioni di notifica tramite posta elettronica è necessario specificare *http://192.168.73.1/index.html* come indirizzo o nella colonna di inserimento dell'URL.

#### **Impostazioni di rete**

http://<indirizzo IP del monitor>/index.html

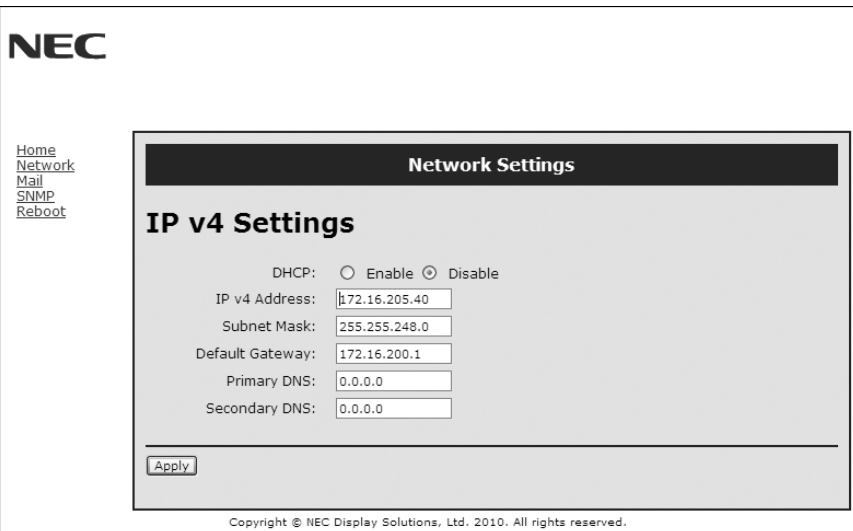

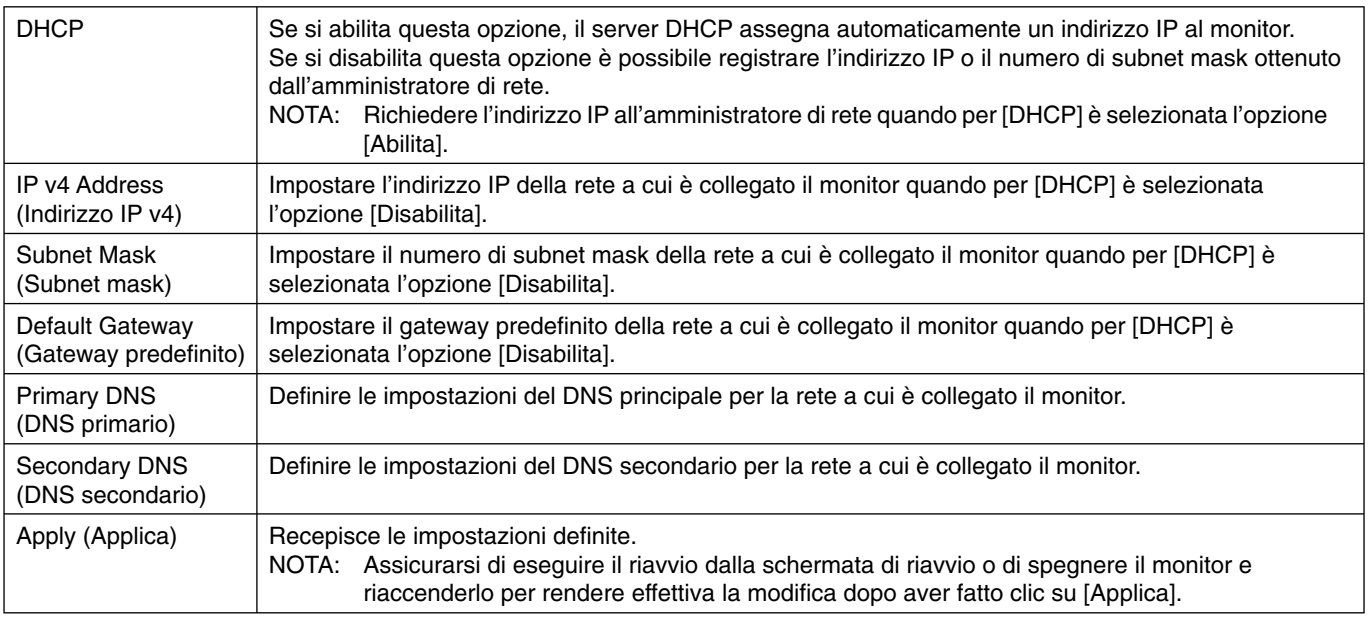

**NOTA:** Le seguenti impostazioni verranno riportate ai valori di fabbrica quando si seleziona "RESET LAN" da un COMANDO ESTERNO dell'OSD:

[DHCP]: DISATTIVA, [Indirizzo IP v4]: 192.168.0.10, [Subnet Mask]: 255.255.255.0, [Gateway predefinito]: 192.168.0.1 ma [DNS principale] e [DNS secondario] non vengono modificati.

#### **Impostazioni di notifica tramite posta elettronica**

http://<indirizzo IP del monitor>/lanconfig.html

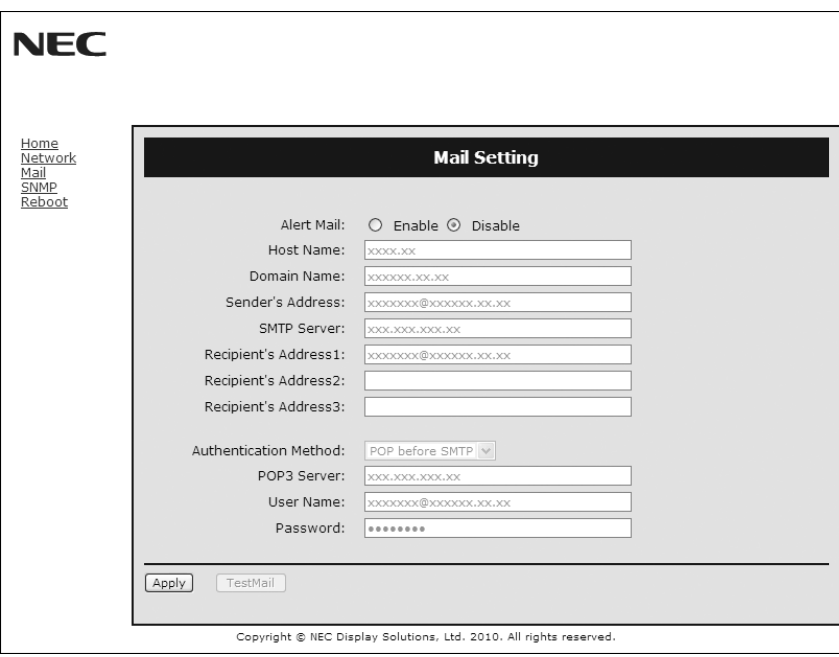

Questa opzione invia al computer un messaggio di errore tramite posta elettronica quando si utilizza il controllo a distanza tramite rete. Il messaggio di errore viene inviato se si verifica un errore nel monitor.

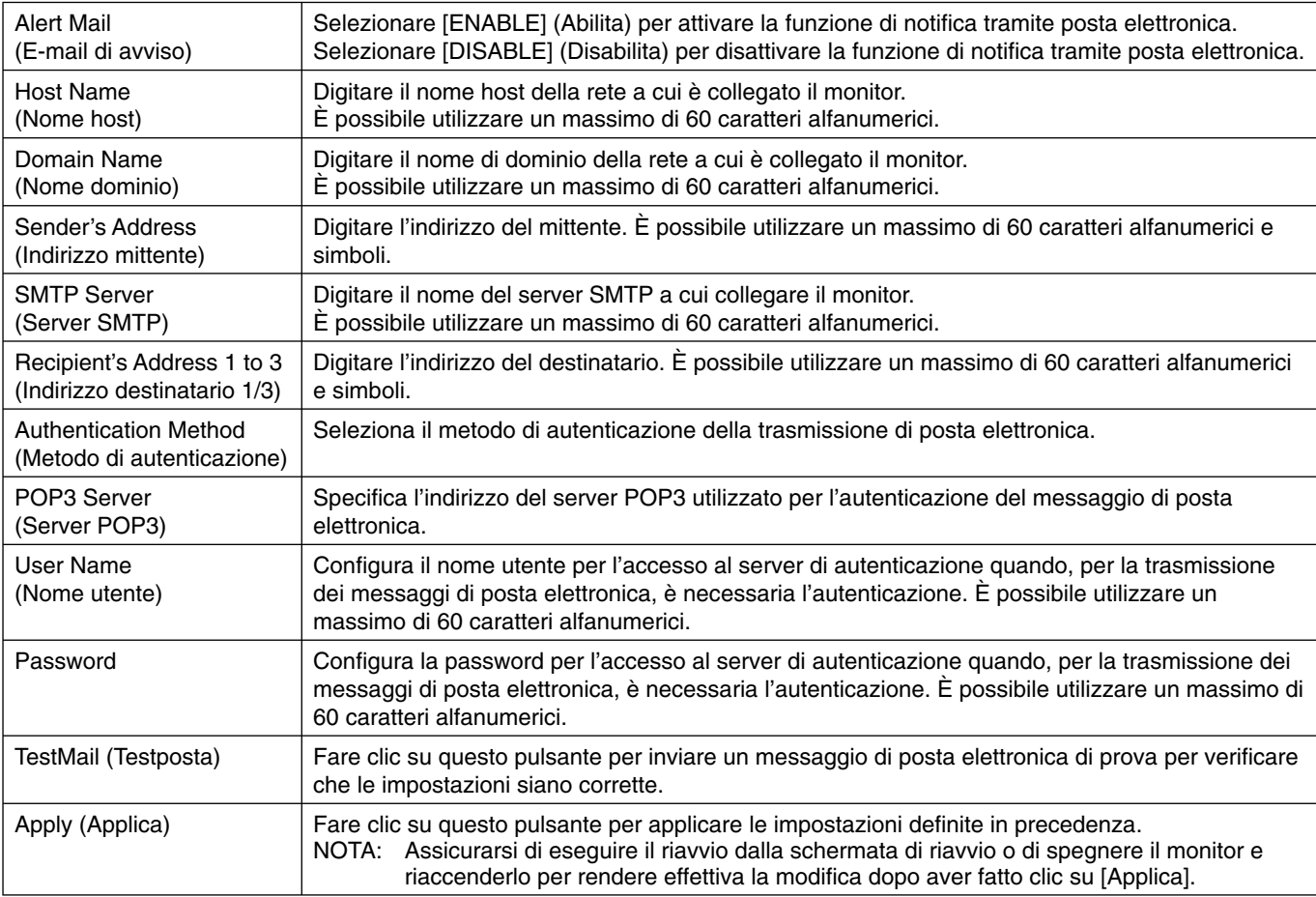

NOTA: · Quando si eseque un test può accadere di non ricevere la notifica tramite posta elettronica.

In questo caso, verificare che le impostazioni di rete siano corrette.

• Se nel messaggio di prova è stato inserito un indirizzo errato, è possibile che non si riceva la notifica tramite posta elettronica.

In questo caso, verificare che l'indirizzo del destinatario sia corretto.

SUGGERIMENTO: Per il grafico dei comandi di controllo, consultare il file "External\_Control.pdf" sul CD-ROM.

#### **Elenco messaggi di errore**

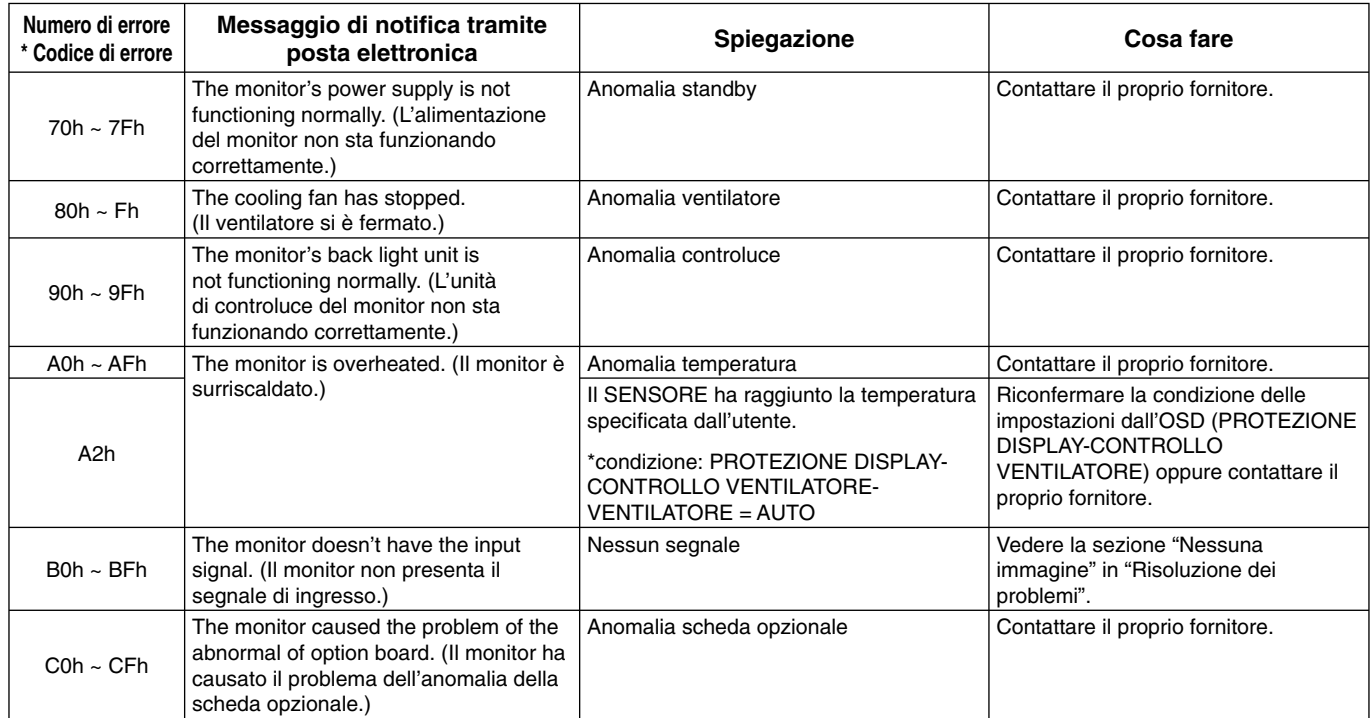

Modello: i seguenti esempi mostrano il contenuto delle notifiche tramite posta elettronica che informano delle anomalie circa la temperatura del monitor.

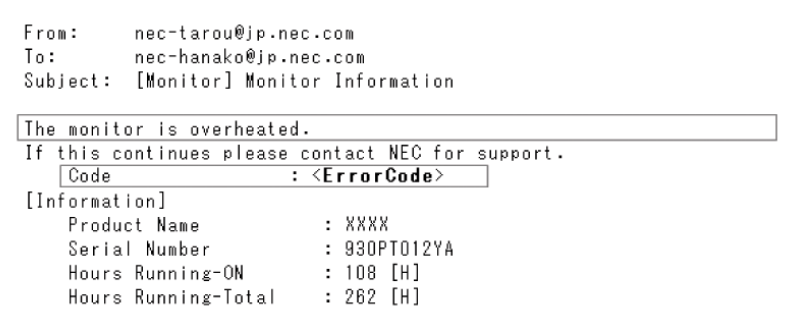

Modello: i seguenti esempi mostrano il contenuto dei messaggi di posta elettronica di prova in base al browser.

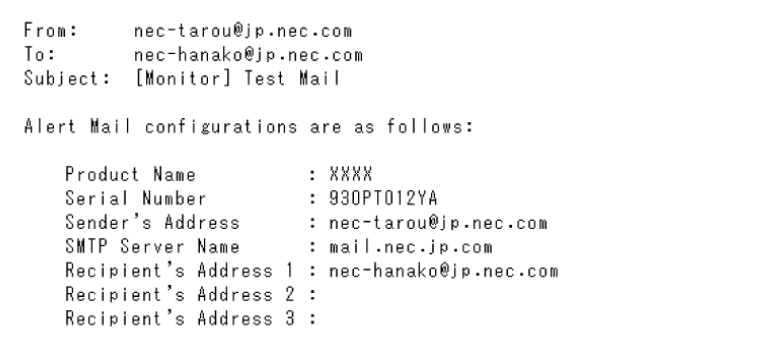

# **Impostazione CRESTRON**

Fare clic su "CRESTRON" sul lato sinistro di HOME.

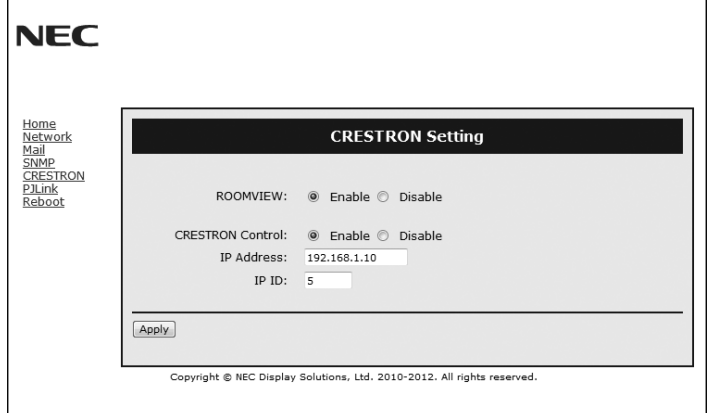

#### Compatibilità CRESTRON ROOMVIEW

Il monitor supporta CRESTRON ROOMVIEW, che consente di gestire e controllare più dispositivi connessi nella rete da un computer o controller.

Per maggiori informazioni, visitare il sito http://www.crestron.com

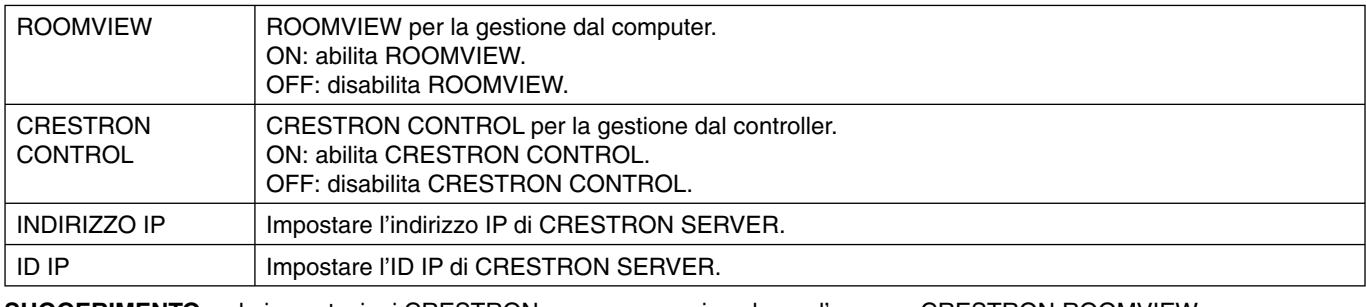

**SUGGERIMENTO:** le impostazioni CRESTRON sono necessarie solo per l'uso con CRESTRON ROOMVIEW. Per maggiori informazioni, visitare il sit http://www.crestron.com

#### **Impostazione PJLink**

Fare clic su "PJLink" sul lato sinistro di HOME.

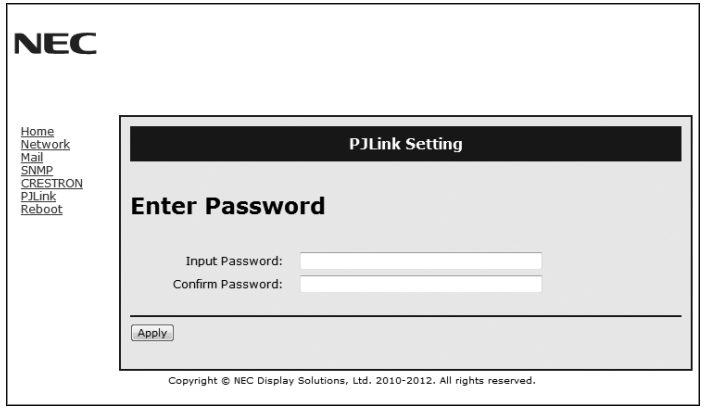

PASSWORD | Impostare una password per PJLink\*. La password può contenere al massimo 32 caratteri. Non dimenticare la password. In caso la password venga dimenticata, tuttavia, è possibile consultare il proprio rivenditore.

\*Che cos'è PJLink?

PJLink è una standardizzazione di protocollo utilizzato per controllare i dispositivi di produttori diversi. Questo protocollo standard è stato stabilito nel 2005 dalla Japan Business Machine and Information System Industries Association (JBMIA). Il dispositivo supporta tutti i comandi di PJLink Classe 1.

# **Caratteristiche**

**Ingombro ridotto:** Rappresenta la soluzione ideale per gli ambienti perché offre una qualità delle immagini senza paragoni.

**Sistemi di controllo del colore:** Permette la regolazione dei colori dello schermo e la personalizzazione della precisione dei colori per diversi standard.

**OmniColor:** Combina il controllo colori a sei assi e gli standard sRGB. Il controllo colori a sei assi consente di regolare il colore attraverso sei assi (R, G, B, C, M e Y) piuttosto che attraverso i tre assi (R, G e B) precedentemente disponibili. Lo standard sRGB dà al monitor un profilo a colori uniforme. Questo garantisce che i colori visualizzati sul monitor siano esattamente gli stessi di quelli della stampa a colori (con sistema operativo che supporta sRGB e stampante sRGB). Questo permette di regolare i colori sulla schermo e di personalizzare la precisione colore del monitor per diversi standard.

**Controllo del colore sRGB:** Un nuovo standard di gestione ottimizzata del colore che permette l'adattamento del colore sugli schermi del computer e su altre periferiche. Lo standard sRGB basato su uno spazio di colore calibrato permette un'ottimale rappresentazione dei colori e una compatibilità all'indietro con altri standard di colori comuni.

**Controlli OSD (On-Screen-Display):** Permette di regolare in modo semplice e rapido tutti gli elementi dell'immagine visualizzata mediante l'utilizzo di un semplice menu su schermo.

**Plug and Play:** La soluzione Microsoft® con il sistema operativo Windows® facilita il setup e l'installazione permettendo al monitor di comunicare direttamente le proprie caratteristiche (ad es. dimensione dello schermo e risoluzioni supportate) al computer e, di conseguenza, l'ottimizzazione automatica delle prestazioni del display.

**Sistema IPM (Intelligent Power Manager):** Fornisce metodi di risparmio energetico innovativi che permettono al monitor di ridurre il consumo di potenza quando è acceso ma non usato, consentendo un risparmio di due terzi del costo in energia, riducendo le emissioni e i costi di condizionamento dell'ambiente di lavoro.

**FullScan Capability:** Permette di utilizzare l'intero schermo con la maggior parte delle risoluzioni, espandendo significativamente la dimensione dell'immagine.

**Interfaccia standard di montaggio VESA (FDMIv1):** Permette di collegare il monitor LCD a qualsiasi braccio o supporto di montaggio di terzi standard VESA (FDMIv1). NEC raccomanda l'uso dell'interfaccia di montaggio che rispetta le norme TÜV-GS e/o lo standard UL1678 in Nord America.

**DVI-D:** Sottoinsieme di DVI solo digitale ratificato dal DDWG (Digital Display Working group) per le connessioni digitali tra computer e display. Essendo solo digitale, il connettore DVI-D non supporta l'analogico. Essendo una connessione solo digitale basata sul DVI, è necessario solo un semplice adattatore per la compatibilità tra DVI-D e altri connettori digitali basati su DVI quali DFP e P&D. L'interfaccia DVI di questo display supporta HDCP.

**AFFIANCAMENTO A MATRICE, AFFIANCAMENTO COMP:** Mostra un'immagine su più schermi con precisione e compensa la larghezza dei bordi.

**ZOOM:** Espande/riduce l'immagine nella direzione orizzontale e in quella verticale.

**RS-232C in collegamento daisy chain:** È possibile controllare vari monitor attraverso un controller o un telecomando wireless.

Autodiagnosi: Se si è verificato un errore interno, viene indicato uno stato di errore.

**HDCP (High-bandwidth Digital Content Protection):** HDCP è un sistema che impedisce la copia illegale dei dati video inviati su un segnale digitale. La mancata visualizzazione del materiale trasmesso attraverso l'ingresso digitale non implica necessariamente il funzionamento non corretto del display. Con l'implementazione di HDCP, potrebbero esserci casi in cui determinati contenuti risultano protetti tramite il sistema HDCP e quindi non visualizzabili in seguito alla decisione/intenzione della comunità HDCP (Digital Content Protection, LLC).

**Slot per scheda opzionale:** È possibile utilizzare una scheda opzionale. Contattare il proprio fornitore per ulteriori informazioni.

#### **Nessuna immagine**

- Il cavo di segnale deve essere ben collegato alla scheda video del computer.
- La scheda video deve essere completamente inserita nel suo slot.
- Controllare che l'interruttore principale sia in posizione ON.
- Gli interruttori di accensione del video e del computer devono essere in posizione ON.
- Assicurarsi che sulla scheda video o sul sistema usato sia stato selezionato un modo supportato. (Consultare il manuale della scheda video o del sistema per cambiare la modalità grafica).
- Controllare se il monitor e la scheda video sono compatibili e rispettano le impostazioni raccomandate.
- Controllare che il connettore del cavo segnali non abbia contatti piegati o rientrati.
- Se l'opzione AUTO STANDBY è ON, il monitor passa automaticamente in modalità OFF dopo 10 minuti dalla perdita del segnale. Premere il pulsante di alimentazione.

#### **Il pulsante di alimentazione non risponde**

- Scollegare il cavo di alimentazione del monitor dalla presa di rete c.a. per spegnere il monitor ed effettuare il reset.
- Controllare l'interruttore principale sul lato posteriore del monitor.
- Verificare l'impostazione della modalità DVI se all'input DVI è collegato un lettore DVD o un computer.

#### **Immagine annebbiata, schermo nero in input DVI**

Verificare l'impostazione della modalità DVI se all'input DVI è collegato un lettore DVD o un computer.

#### **Persistenza dell'immagine**

- Tenere presente che la tecnologia LCD può provocare un fenomeno noto come Persistenza immagine. La persistenza immagine si verifica quando un'immagine residua o "fantasma" di un'immagine precedente rimane visibile sullo schermo. A differenza dei monitor CRT, la persistenza dell'immagine dei monitor LCD non è permanente, ma bisogna evitare di visualizzare immagini costanti per lungo tempo. Per eliminare la persistenza dell'immagine, spegnere il monitor per il tempo di visualizzazione dell'immagine precedente. Ad esempio, se un'immagine è rimasta sul monitor per un'ora, lasciando un'immagine residua, il monitor deve rimanere spento per un'ora per cancellare l'immagine.
- **NOTA:** Come per tutti i dispositivi di visualizzazione, NEC DISPLAY SOLUTIONS raccomanda di visualizzare immagini mobili e di utilizzare a intervalli regolari uno screen saver mobile quando lo schermo non è attivo o di spegnere il monitor se non lo si utilizza.

#### **Il cavo di segnale deve essere fermamente collegato al computer**

- Il cavo segnali deve essere fermamente collegato al computer.
- Utilizzare i comandi regolazione immagine OSD per focalizzare e regolare lo schermo aumentando o diminuendo la regolazione fine. Se viene cambiato il modo di visualizzazione, può essere necessario regolare nuovamente le impostazioni di regolazione immagine OSD.
- Controllare se il monitor e la scheda video sono compatibili e rispettano le impostazioni raccomandate.
- Se il testo è confuso, cambiare il modo video a non-interlacciato ed utilizzare 60Hz come frequenza di rinfresco.
- L'immagine può apparire distorta se si accende il monitor o si modificano le impostazioni.

#### **L'immagine del segnale del componente è verdina**

• Controllare che il connettore di input DVD/HD sia selezionato.

#### **Il LED sul monitor non è acceso (non si vede la luce verde o rossa)**

L'interruttore generale deve essere chiuso ed il cavo di alimentazione deve essere collegato.

- Controllare che l'interruttore principale sia in posizione ON.
- Assicurarsi che il computer non sia in modo risparmio energetico (toccare la tastiera o il mouse).
- Controllare che l' opzione della spia di alimentazione nell' OSD sia impostata su ON.

#### **Il LED ROSSO sul monitor lampeggia**

- È possibile che si sia verifi cato un errore: contattare il centro di assistenza autorizzato NEC DISPLAY SOLUTIONS più vicino.
- Se il monitor si spegne perché la temperatura interna è superiore alla normale temperatura di funzionamento, il LED ROSSO lampeggia per sei volte. Riaccendere il monitor dopo avere verificato che la temperatura interna sia ritornata su valori normali.

#### **La dimensione dell'immagine visualizzata non è corretta**

- Utilizzare i controlli di regolazione immagine OSD per aumentare o diminuire la regolazione grossolana.
- Assicurarsi che sulla scheda video o sul sistema usato sia stato selezionato un modo supportato. (Consultare il manuale della scheda video o del sistema per cambiare la modalità grafica).

#### **La risoluzione selezionata non viene visualizzata in modo corretto**

• Utilizzare la modalità DISPLAY di OSD per accedere al menu informazioni e verificare che sia stata selezionata la risoluzione appropriata. In caso contrario, selezionare l'opzione corrispondente.

#### **Nessun suono**

- Controllare che il cavo audio sia collegato adeguatamente.
- Verificare se il tasto Mute è attivato.
- Verificare se il volume è impostato sul minimo.
- Controllare se il computer supporta un segnale audio tramite DisplayPort.
- Se non si è sicuri, rivolgersi al produttore del computer.
- Controllare se SURROUND è ON.
- Controllare l'interruttore dell'altoparlante interno/esterno.

#### **Il telecomando non funziona**

- Controllare lo stato batterie del telecomando.
- Controllare se le batterie sono inserite correttamente.
- Controllare se il telecomando punta al sensore remoto del monitor.
- Verificare lo stato della modalità di controllo remoto.
- Il telecomando può non funzionare se la luce del sole o una forte illuminazione colpiscono direttamente il sensore del telecomando del monitor LCD oppure se vi è un oggetto sul percorso.

#### **La funzione "PROGRAMMA" / "TEMPO SPEGN. AUT." non funziona correttamente**

- La funzione "PROGRAMMA" viene disabilitata se viene impostato "TEMPO SPEGN. AUT.".
- Se la funzione "TEMPO SPEGN. AUT." è attiva, il monitor LCD è spento e l'alimentazione è stata interrotta inaspettatamente, il "TEMPO SPEGN. AUT." è resettato.

#### **Immagini annebbiate, audio scadente in TV**

• Controllare la connessione dell'antenna o del cavo. Utilizzare un nuovo cavo, se necessario.

#### **Interferenza in TV**

• Controllare la schermatura dei componenti, allontanare dal monitor se necessario.

#### **Il controllo RS-232C o LAN non è disponibile**

- Verificare la connessione del cavo RS-232C o LAN.
- Verificare l'impostazione "COMANDO" in "COMANDO ESTERNO".
- Selezionare l'opzione "ID=ALL REPLY" in "COMANDO ESTERNO".

Possono apparire leggere righe verticali o orizzontali, a seconda del modello di visualizzazione specifico. Questo non dipende da un guasto nel prodotto o da degradazione.

# **Specifiche - X401S**

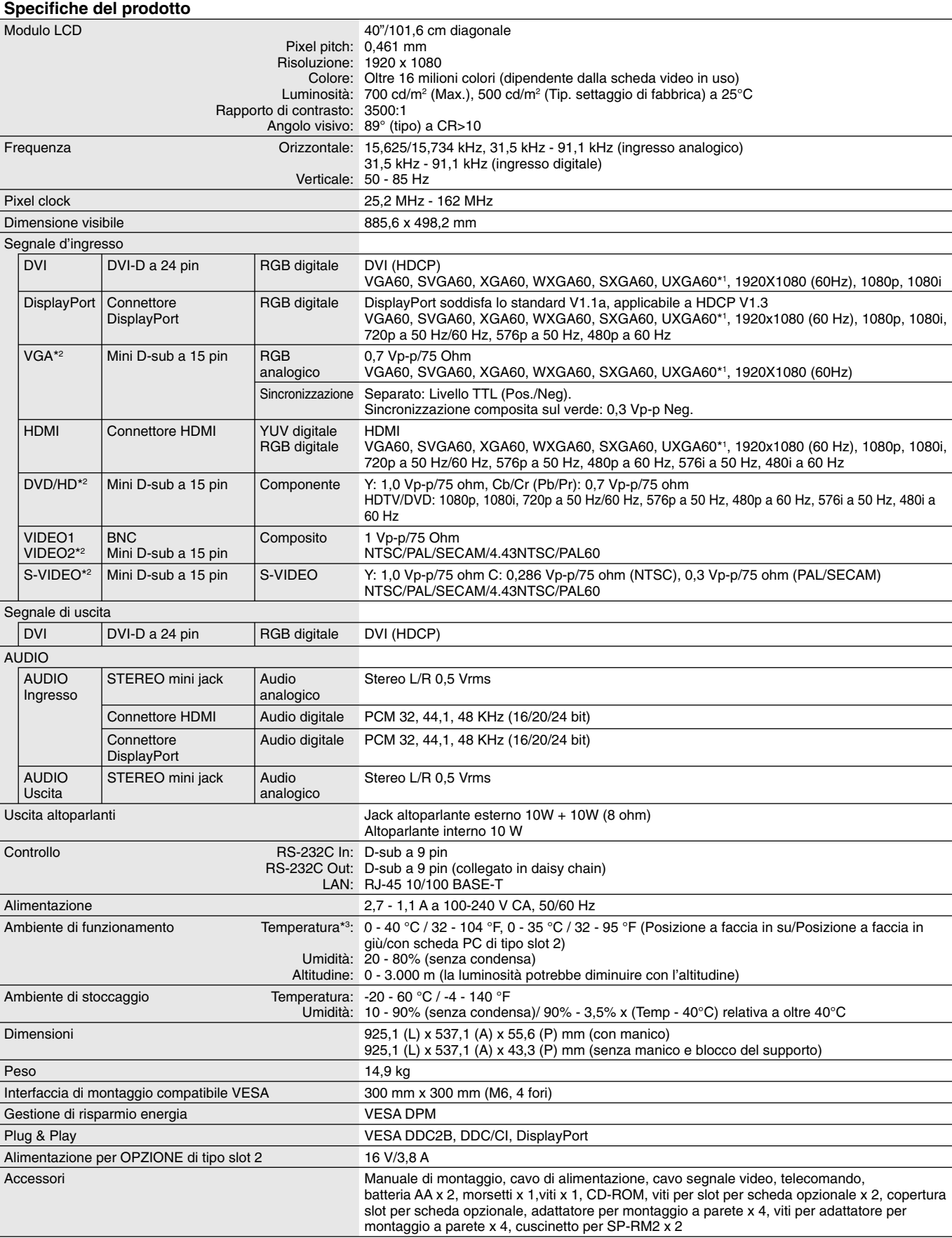

NOTA: Le specifiche tecniche sono soggette a modifica senza preavviso. **A senza preadult and the senza preadult a** senza preavviso.

\*2: Terminale comune.

\*3: Quando si utilizzano gli accessori per scheda opzionale, contattare il proprio fornitore per informazioni dettagliate.

# **Specifiche - X462S**

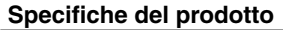

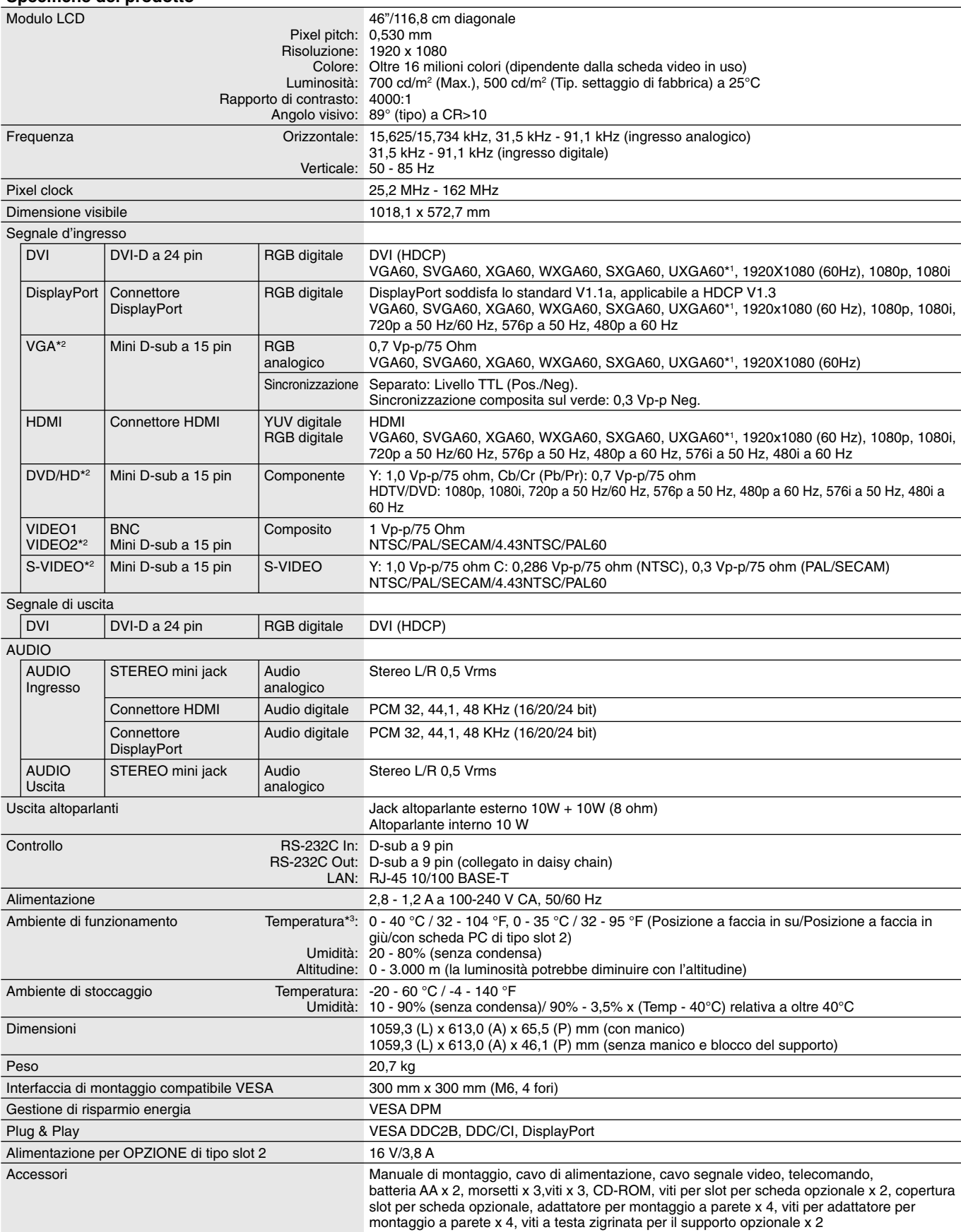

NOTA: Le specifiche tecniche sono soggette a modifica senza preavviso. **A senza preadult and the senza preadult a** tecniche sono soggette a modifica senza preavviso.

\*2: Terminale comune.

\*3: Quando si utilizzano gli accessori per scheda opzionale, contattare il proprio fornitore per informazioni dettagliate.

# Specifiche - X552S

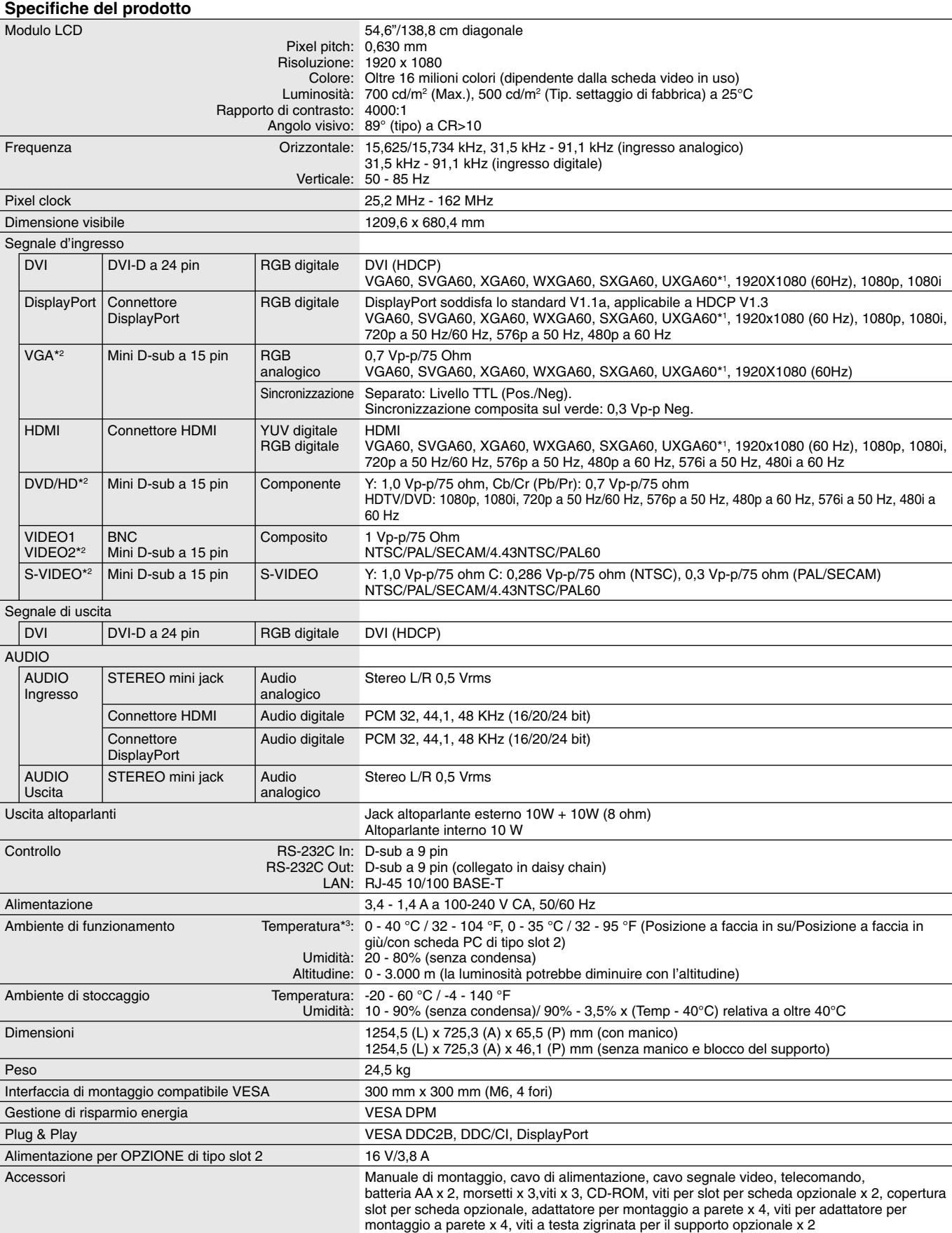

NOTA: Le specifiche tecniche sono soggette a modifica senza preavviso. **A senza preadult and the senza preadult a** senza preavviso.

\*2: Terminale comune.

\*3: Quando si utilizzano gli accessori per scheda opzionale, contattare il proprio fornitore per informazioni dettagliate.

1) Multi-ingresso analogico (MiniDsub15p): VGA, DVD/HD, SCART, VIDEO2, S-VIDEO

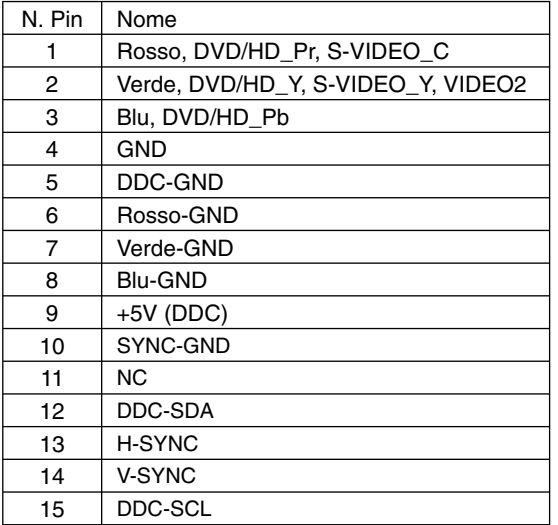

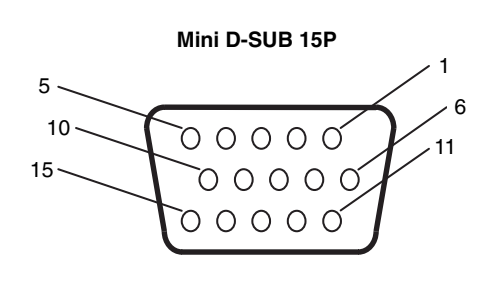

2) Ingresso/uscita RS-232C

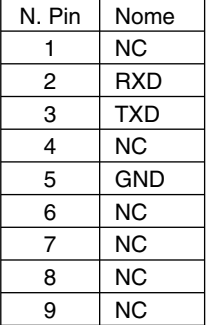

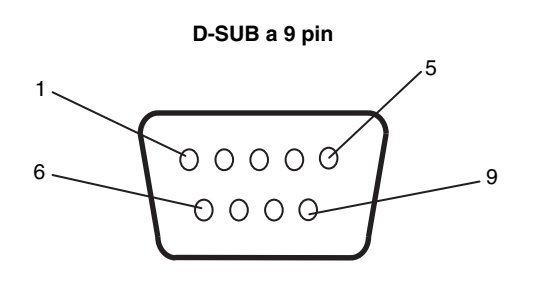

Questo monitor LCD utilizza linee RXD, TXD e GND per il controllo tramite RS-232C.

# **Riciclaggio dei prodotti e risparmio energetico**

NEC DISPLAY SOLUTIONS è molto sensibile riguardo alla protezione dell'ambiente e considera il riciclo una delle priorità assolute della società nel tentativo di ridurre al minimo il proprio impatto sull'ambiente. L'impegno a sviluppare i prodotti nel pieno rispetto dell'ambiente si unisce allo sforzo costante di favorire la definizione e la conformità con gli standard indipendenti più recenti messi a punto da enti come ISO (International Organisation for Standardization) e TCO (Swedish Trades Union).

# **Smaltimento del vecchio prodotto NEC**

Lo scopo del riciclo è ottenere un vantaggio ambientale mediante il riutilizzo, l'aggiornamento, il ripristino o il recupero dei materiali. I siti dedicati al riciclo garantiscono che i componenti dannosi per l'ambiente vengano manipolati e smaltiti in modo sicuro. Per assicurare il riciclo ottimale dei suoi prodotti, **NEC DISPLAY SOLUTIONS offre una varietà di procedure di riciclo** e fornisce suggerimenti su come trattare in modo attento alle esigenze dell'ambiente un prodotto che ha raggiunto la fine della sua vita utile.

Tutte le informazioni necessarie relative allo smaltimento del prodotto e le informazioni specifiche di ogni paese sui centri di riciclo sono reperibili sui seguenti siti Web:

**http://www.nec-display-solutions.com/greencompany/** (in Europa),

**http://www.nec-display.com** (in Giappone) e

**http://www.necdisplay.com** (negli Stati Uniti).

# **Risparmio di energia**

Questo monitor dispone di una funzionalità avanzata per il risparmio di energia. Quando un segnale VESA DPMS (Display Power Management Signalling) standard viene inviato al monitor, viene attivata la modalità di risparmio di energia. Per il monitor viene attivata una sola modalità di risparmio di energia.

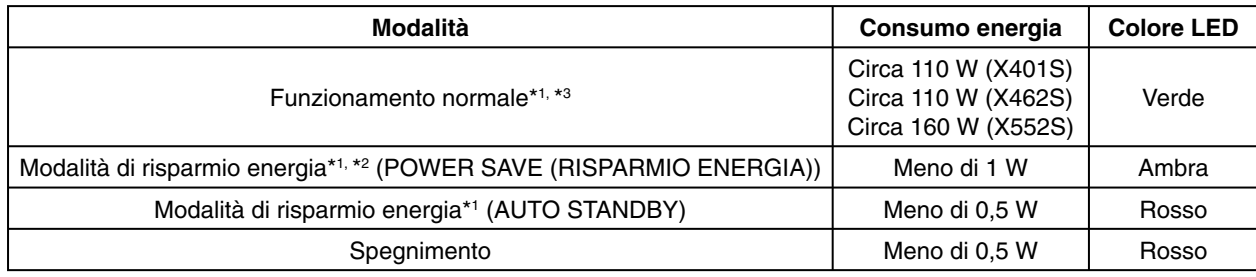

\*1: senza alcun accessorio opzionale, con settaggi di fabbrica.

\*2: solo ingresso VGA.

\*3: dipendente dalla destinazione.

Per ulteriori informazioni visitare:

**http://www.necdisplay.com/** (negli Stati Uniti)

**http://www.nec-display-solutions.com/** (in Europa)

**http://www.nec-display.com/global/index.html** (internazionale)

Per informazioni di risparmio energetico: [Impostazione predefinita: AUTO STANDBY]

Per i requisiti ErP/Per i requisiti ErP (standby di rete):

Impostazione: PROTEZIONE DISPLAY -> RISPARMIO ENERGIA -> AUTO STANDBY DISPLAY MULTIPLO  $\rightarrow$  COMANDO ESTERNO  $\rightarrow$  COMANDO  $\rightarrow$  RS-232C OPZIONE AVANZATA  $\rightarrow$  RILEVAZIONE INPUT  $\rightarrow$  NO Consumo energetico: 0,5 W o meno.

Tempo per la funzione di gestione di risparmio energia: Circa 10 min.

Quando si utilizza la LAN, la funzione di gestione dell'alimentazione in base alla direttiva ErP non è attiva.

# **Marcatura WEEE (Direttiva europea 2012/19/UE)**

 **Smaltimento del prodotto usato: Nell'Unione Europea**

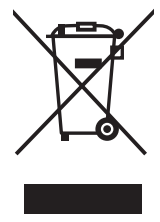

La legislazione in vigore nell'UE e applicata dal singolo Stato Membro prevede che i prodotti elettrici ed elettronici dismessi che recano il simbolo illustrato a sinistra debbano essere smaltiti separatamente rispetto agli altri rifiuti domestici. Questo comprende i monitor e gli accessori elettrici, come i cavi del segnale o i cavi di alimentazione. Per lo smaltimento di tali prodotti, occorre informarsi presso gli enti locali oppure chiedere al punto vendita dove è stato acquistato il prodotto; in alternativa, occorre attenersi alle leggi o agli accordi in vigore. Il marchio sui prodotti elettrici ed elettronici viene applicato unicamente nei paesi che fanno parte dell'Unione Europea.

#### **Fuori dall'Unione Europea**

Se si desidera smaltire prodotti elettrici ed elettronici fuori dall'Unione Europea, contattare gli enti locali competenti e chiedere qual è il metodo corretto di smaltimento.

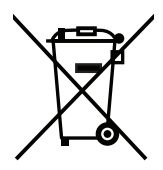

UE: Il simbolo del cestino barrato implica che le batterie usate non debbano essere smaltite con i normali rifiuti. È previsto un sistema di raccolta separato per le batterie usate, che consente il trattamento e il riciclaggio corretto in base alla legislazione in vigore.

**La direttiva UE 2006/66/EC prevede che le batterie debbano essere smaltite in modo corretto. Le batterie devono essere mantenute separate dai normali rifi uti e raccolte dal servizio di smaltimento locale.**